**3M** X62w 多媒体投影机 网络功能

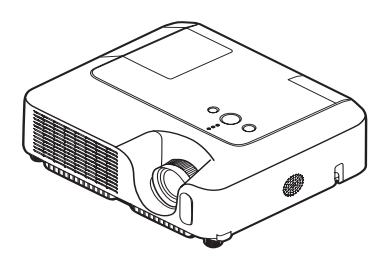

本使用说明书仅用于网络功能的说明。

警眚 · 使用前, 请阅读"产品安全指南"和这些手册, 以确保理解后正确地使用。 阅读后,请妥善保管以备日后查询。

**通知事顼** · 本使用说明书中的信息若有变更,恕不另行通知。

- · 对于本使用说明书中出现的任何错误, 厂家碍难负责。
- ·若无明确的书面许可,不得复制、改写或拷贝本使用说明书全部或部分内容。

### 关于商标

- · Windows 为 Microsoft Corporation 的注册商标。
- · Netscape 是 Netscape Communications Corporation 的注册商标。
- · JavaScript 是 Sun Microsystems, Inc 的注册商标。

其他的公司名及商品名等为各公司的商标或注册商标。

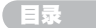

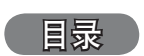

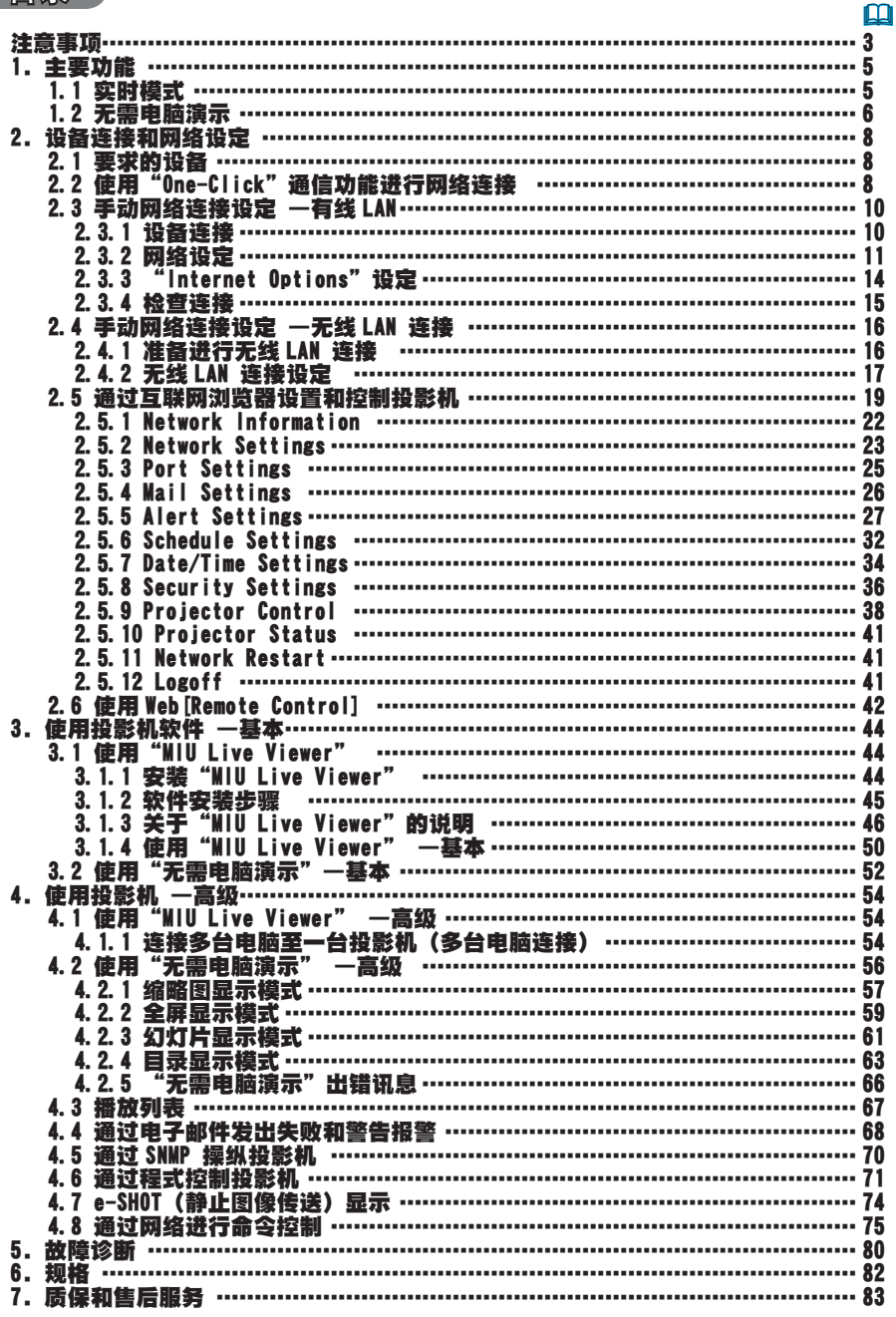

## 注意事项

关于对取出和插入 SD 存储卡、SDIO Wi-Fi LAN 卡和 USB 存储器的限制。 在取出 SD 存储卡或 USB 存储器之前, 请执行相应的"移除媒体", "移除 USB", " 移除 SD 卡" 或"移除全部媒体"功能。 在取出 SDIO Wi-Fi LAN 卡之前,请关闭投影机的电源。(同 时请确认卡上的 LED 未点亮)

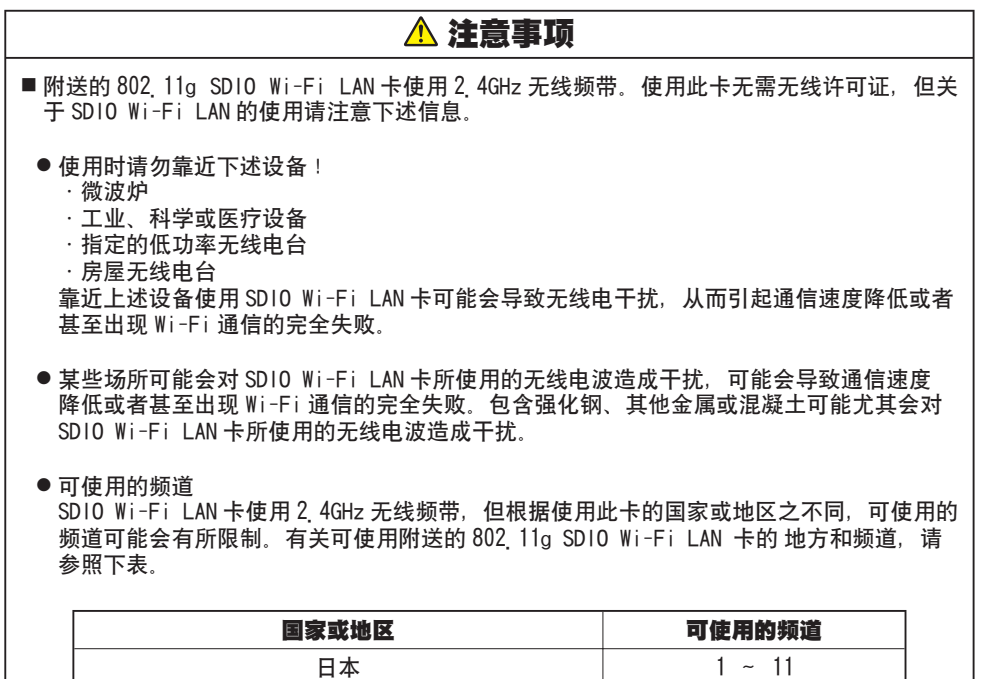

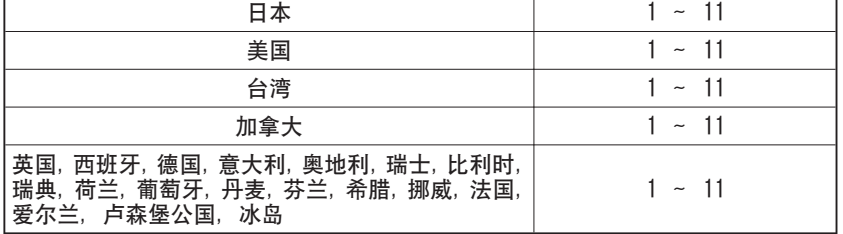

● SDIO Wi-Fi LAN 卡可能未在上表中未包含的国家或地区发售,因为在这些国家或地区使用 SDIO Wi-Fi LAN 卡可能会违反当地所制定的无线电法。

1.主要功能

## 1.1 实时模式(从电脑投射图像)

MIU (Multi Information processing Unit) 的主要功能是实时模式。

在实时模式㆘,投影机借助"MIU Live Viewer"通过网络显示出现在电脑㆖的画 面 (图 1 1 a)。

"MIU Live Viewer"使用专用的固件"MIU Live Viewer"撷取电脑画面图像,并 诵讨有线 LAN 或无线 LAN 连接将其传送到投影机。(有关详情, 请参阅第 3 和第 5 节。)

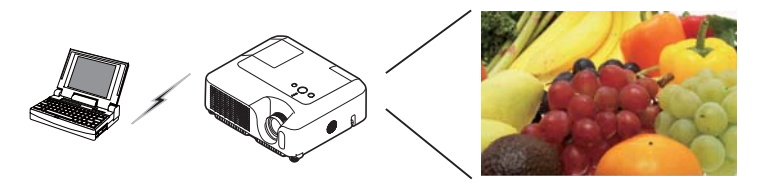

图 1.1.a"MIU Live Viewer"通过无线 LAN 连接将所捕获的图像输出到投影机。

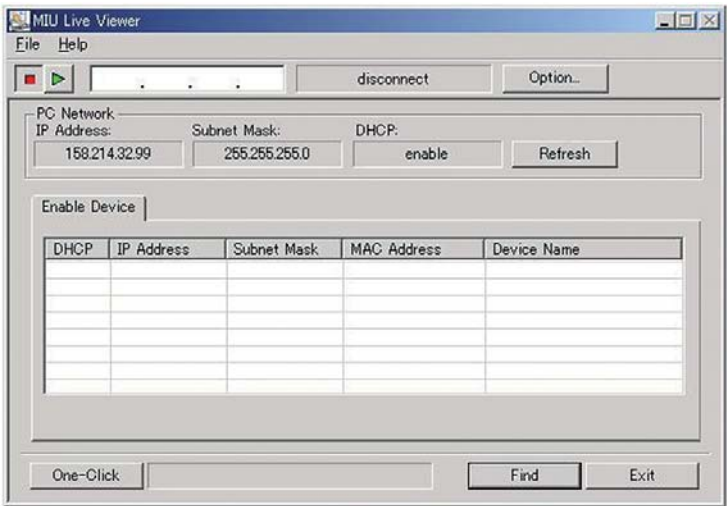

图 1.1 b "MIU Live Viewer"

一台投影机可使用"MIU Live Viewer"连接多达 4 台电脑。(1441节)

#### 1. 主要功能

## 1.2 无需电脑演示(显示存储在 SD 存储卡和 USB 存储器上的图像)

"无需电脑演示"是 MIU 菜单的另㆒个主要功能。此功能可使投影机显示存储在 SD 存储卡或 USB 存储器上的图像 (图 1.2.a)。有 4 种 "无需电脑演示"显示模式。

- 1)缩图显示模式:同时显示数个图像的缩图。
- 2)全屏显示模式:全屏显示㆒个图像或活动图像。
- 3)幻灯片显示模式:以所设定的时间间隔显示不同的图像。
- 4) 目录显示模式: 显示保存在存储器上的目录和文档一览表。

### [ 所支持的存储器类型 ]

- SD 存储器卡(SD 卡)
- USB 存储器(USB 闪存,USB 硬盘驱动器和 USB 存储卡阅读器)

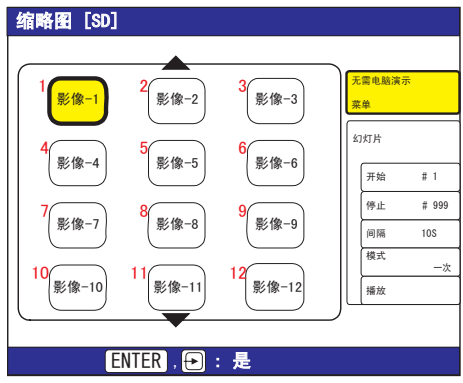

图 1.2.a"无需电脑演示"

使用红外线遥控器或投影机上的按钮可控制"无需电脑演示"(1442节,使用无 需电脑演示——高级)。

如图 1.2.b 所示,您也可使用 [Remote Control] 选择图像,切换页和切换显示模式。 Web 遥控器也可在 "MIU Live Viewer"和 "无需电脑演示"之间切换模式。

1.2 无需电脑演示(显示存储在 SD 存储卡和 USB 存储器上的图像) (续)

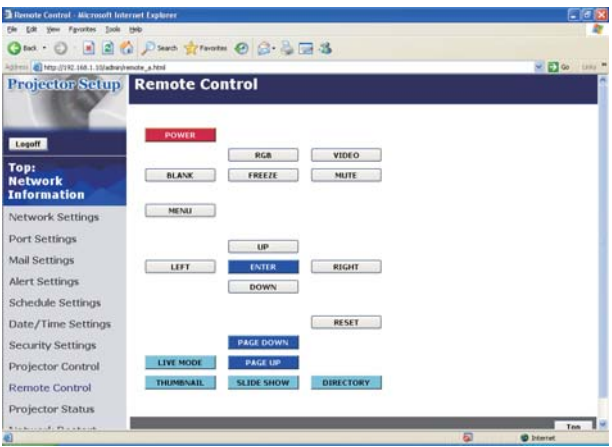

图 1.2.b Web [Remote Control]

通知事项 · 在"无需电脑演示"模式中,文件名和目录名有如下限制。 (1) 如果投影机的语言设定值被设定为日语: 只支持字母、数字和日语字符。 (2) 如果投影机的语言设定值未设定为日语: 只支持字母、数字和拉丁文 1 字符。 ·视 USB 硬盘、USB 存储器和 USB 卡读取器的类型的不同, 数据可能无法被正确 读取。 ·如果您的 USB 硬盘可以使用直流电源转接器,请使用它。

2.设备连接和网络设定

2. 设备连接和网络设定

## 2.1 要求的设备

投影机和电脑之间的连接需要使用以下设备。有关投影机和多台电脑之间的连接说 明,请参照章节 4.1。

投影机

电脑 (须安装"MIU Live Viewer"以使用"实时模式"。) 电脑需要安装 IEEE802.g 无线 LAN 装置以使用无线连接。

即使电脑安装了内置的无线 LAN, 投影机仍可能无法与某些类型的 LAN 装置或 电脑进行㊣常通信。

请务必使用经认可的 Wi-Fi 无线 LAN 装置,以防止发生通信方面的问题。

- LAN 由缆(用于有线连接) \*1
- SDIO Wi-Fi LAN 卡 (用于无线连接) \*2

SD 存储卡或 USB 存储器 (用于 "无需电脑演示")

 $*1:$  CAT-5 I AN 由继

\*2:在 [INFRASTRUCTURE] 模式㆘使用无线 LAN 连接时需要接入点。

## 2.2 使用"One-Click"通信功能进行网络连接

本节将说明如何用"One-Click"通信功能进行网络连接。此功能可简化电脑与投 影机之间的网络连接, 不需要诸如 IP 地址和 SSID 等那样的复杂设定。 \* 当连接多台电脑或多台投影机时无法使用此功能。

\* 使用"One-Click 通信"功能,需要使用 Windows2000 Professional Service Pack 4 或 Windows XP 及具有管理者权的系统。(带管理者权)。

\* 此功能可能无法用于某些无线 LAN 装置。

如果"One-Click"通信连接失败,则请用手设定连接。( *10*,*16* 并参阅电脑和无 线装置的使用说明书)

## [ 无线 LAN 连接 ]

1) IP 地址和子网络掩码等投影机网络设定改变时, 投影机需要重新设定为默认值 的网络设定。

①按遥控器上的 MENU 按钮或投影机上的 ▲/◀/▶/▼ 按钮。

菜单将显示。如果显示的是简易菜单,则请切换到高级菜单。

### 2.2 使用"One-Click"通信功能进行网络连接(续)

**②用 ▲/▼ 按钮选择 "MIU" 菜单。** 

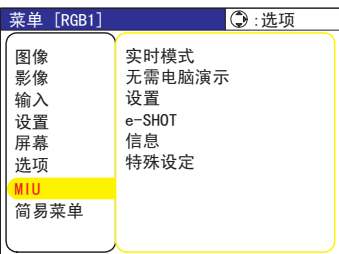

③遥控器上的 RESET 按钮, "复位"菜单将显示。

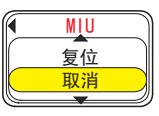

④按 ▲ 按钮复位网络设定。

通知事项 · SSID 和 WEP KEY 将被复位到出厂默认设定。 ·这些项目可通过 Web 浏览器重新设定 (*Q*) *19*) 。

2) 用 LAN 电缆连接电脑和投影机, 使之做好通信的准备。

- \* 与现有网络连接时, 请与您的网络管理人联系。
- 3) 启动 "MIU Live Viewer", 图 2.2.a 中的窗口出现。(03.1 节, 使用 "MIU Live Viewer")

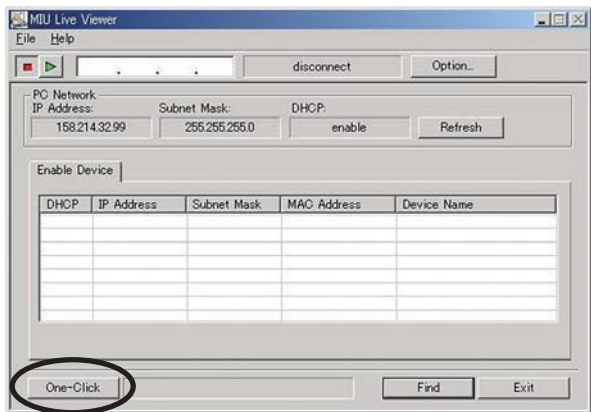

图 2.2.a "MIU Live Viewer"主窗口

2.设备连接和网络设定

#### 2.2 使用"One-Click"通信功能进行网络连接(续)

4)点击图 2.2 a 所示的"One-Click"按钮,投影机将被检测。然后点击捕获开始 按钮 以开始实时显示。

### [ 无线 LAN 连接 ]

- 1) IP 地址和子网络掩码等投影机网络设定改变时,投影机需要重新设定为默认值 的网络设定。(Q9)
- 2) 如果您的电脑内置了 802 11b/g 无线 LAN 装置, 请使 LAN 有效并使其他网络连 接无效。如果电脑未内置无线 LAN 装置, 请连接 802 11b/g 无线 LAN 装置并在 电脑内安装装置驱动程式。(有关无线 LAN 装置的详情,请参阅使用说明书。)
- 3) 启动 "MIULiveViewer" , 图 22 a 中的窗口出现。
- 4)点击图 2 2 a 中所示的"One-Click"按钮,投影机将被检测。然后点击捕获 开始按钮 ▶ 以开始实时显示。

### 2.3 手动网络连接设定 —有线 LAN

当 IP ㆞址或 SSID 需要设定为出厂默认值之外的某些设定时,网络连接必须进行手 动设定。

本节将说明如何手动设定网络连接。

### 2.3.1 设备连接

首先用有线 LAN 连接方式连接投影机和电脑,以确认电脑设定和连接。下节将说明 电脑设定的方法。

用 LAN 电缆连接投影机,以使其做好与电脑进行通信的准备。

\*当连接到现有网络时,请与您的网络管理者联系。

最后,开启投影机的电源。至此完成设备的连接。

### 2.3 手动网络连接设定 —有线 LAN (续)

### 2.3.2 网络设定

本节将说明用于 Windows XP 和 Internet Explorer 的网络连接设定。

- 1) 用管理者权登录 Windows XP。(\*)
- 2) 从"Start"菜单打开"Control Panel"。

3) 打开 "Control Panel" 中的 "Network and Internet Connections". (图 2.3.2.a) \* 带有管理者权的帐户可使用所有功能。

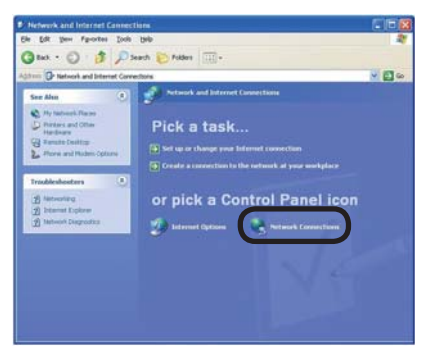

图 2 3 2 a "Network and Internet Connections" 窗口

4) 开启"Network Connections"。( 图 2.3.2.b)

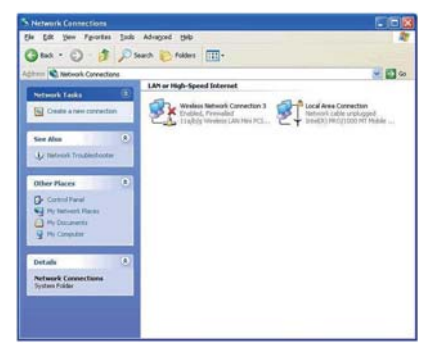

图 2 3 2 b "Network Connections"窗口

2.设备连接和网络设定

### 2.3 手动网络连接设定 一有线 LAN (续)

- 5) 当存在一个以上的可使用网络装置时, 请仅将您想要使用的装置设定为 "valid",而将剩㆘的装置设定为"invalid"。(此时,须选择"Local Area Connection")
- 6) 打开"Local Area Connection Properties"窗口。(图 2.3.2.c)

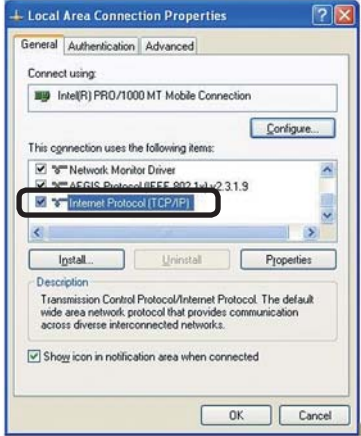

- 图 2.3.2 c "Local Area Connection Properties"窗口
- 7) 设定作为所用㈿议的 "TCP/IP",并打开"Internet Protocol (TCP/IP) Properties"窗口。

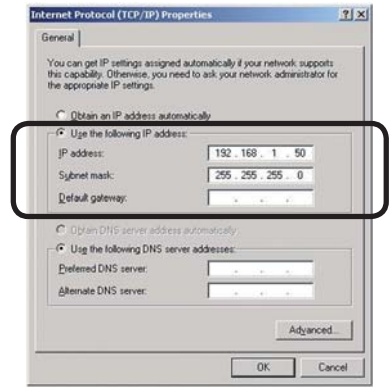

图 2.3.2.d "Internet Protocol (TCP/IP) Properties" 窗口

8) 设定电脑的"IP address"、"Subnet mask"和"Default gateway"。

### 2.3 手动网络连接设定 —有线 LAN(绫)

### [ 关于 IP 地址 ]

电脑的 IP 地址的网络地址部分须与投影机共有,但电脑的全部 IP 地址则不应与其 他网络装置重叠。

例如,投影机的初始设定如下:

IP ㆞址:192.168.1.10

子网掩码: 255 255 255 0

因此, 指定电脑的 IP 地址如下:

IP 地址: 192 168 1 xxx ( 须在 xxx 位置输入一个十进数)

子网掩码: 255 255 255 0

从 1 至 254 中选择一个用于"xxx"的数字,该"xxx"不与其他网络装置重叠。在 此场合,因为投影机有 IP 地址 "192.168.1.10", 所以电脑的 IP 地址的 xxx 部分 须被指定为 1 至 254 中的一个数字,但不能被指定为"10",因它已被投影机使用。 可使用配置实用程序改变投影机的 IP 地址 (QQ2 5 节)。

如果网络有 DHCP 服务器, 则投影机可自动分配一个 IP 地址。

- 如果投影机和电脑处于相同的网络(例如网络地址相同), 则默认网关可留下空白。
- \* DHCP 是"Dynamic Host Configuration P rotocol"的缩㊢,其功能为DHCP 服 务器到网络客户提供如 IP 地址等必要的网络设定。具有 DHCP 功能的服务器称为 DHCP 服务器。
- \* 如果投影机和电脑分别处于不同的网络,则需要设定默认网关。有关详情,请向 您的网络管理者询问。

### 2.3 手动网络连接设定 一有线 LAN (续)

### 2.3.3 "Internet Options"设定

1) 点击 "Network and Internet Connections"窗口 (图 2 3 3 a) 中的 "Internet Options",以打开"Internet Properties"窗口。( 图 2.3.3.b)

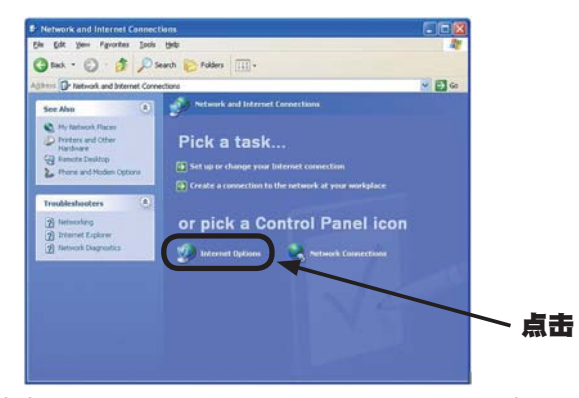

图 2 3 3 a "Network and Internet Connections" 窗口

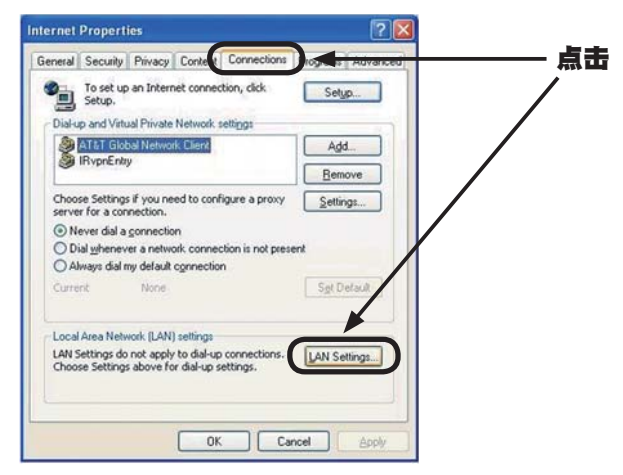

图 2 3 3 b "Internet Properties" 窗口

2) 点击"Connections" 标签后再点击"LAN Settings" 按钮,以打开 the "Local Area Network (LAN) Settings"。(图 2.3.3.c)

2.3 手动网络连接设定 —有线 LAN (续)

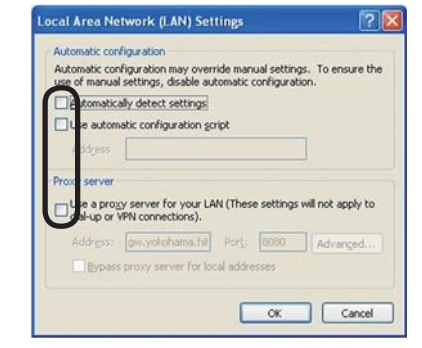

图 2 3 3 c "Local Area Network (LAN) Settings"窗口

3) 不选取 "Local Area Network (LAN) Settings"窗口中的所有勾选框。 (图 2.3.3.c)

### 2.3.4 检查连接

- 1) 启动电脑上的 Web 浏览器并输入以下 URL 以确认电脑与投影机是否已正确连接。 URL: http://(projector IP address)/
	- 例: 如果投影机的 IP 地址为 192 168 1 10, 则 URL 将是 URL: http://192.168.1.10/
- 2) 在输入您的 ID 和密码后如果出现图 2.3.4 中的屏幕, 则说明连接成功。如果 连接失败,请检查电缆连接和设定是否正确。

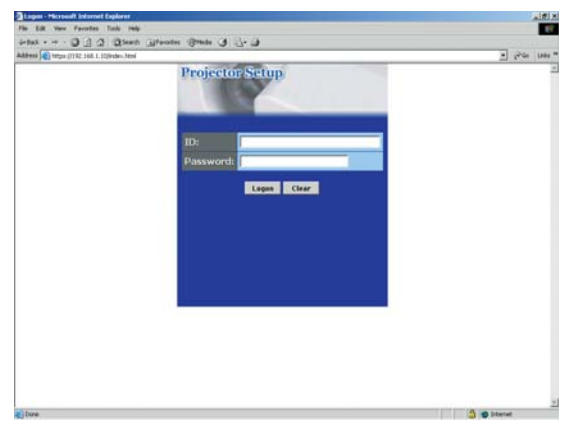

图 2 3 4 [Logon Menu]

#### 2.设备连接和网络设定

## 2.4 手动网络连接设定 —无线 LAN 连接

安装 SD-Link11g SDIO Wi-Fi 卡,可使投影机和电脑在 [Ad-Hoc] 和 [INFRASTRUCTURE] 模式下通信。 手动设定无线 LAN 连接。

### 2.4.1 准备进行无线 LAN 连接

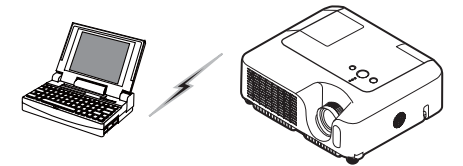

图 2.4.1.a 不带接入点的通信 (Ad-Hoc)

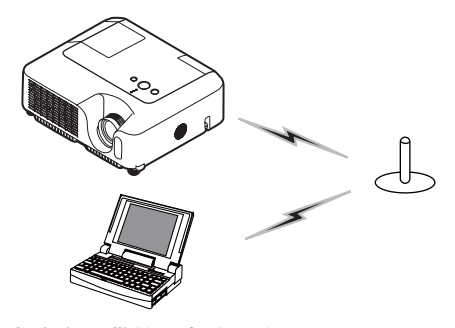

图 2.4.1.b 带接入点的通信 (INFRASTRUCTURE)

\* (Ad-Hoc) 模式是㆒种无线 LAN 通信方式,它不需要用于通信的接入点。

\* [INFRASTRUCTURE] 模式是㆒种无线 LAN 通信方式,它需要用于通信的接入点。此 模式对更大量的设备更为有效。当连接到现有网络时,请与您的网络管理者联系。

首先, 将 SD 无线网络卡插入 SD 卡槽内( QQ 用户的指南的 插入 SD 卡和 USB 存储器 )。 然后,准备好用于无线通信的电脑。 如果电脑有内置的 802 11b/g 无线 LAN 装置, 则请使 LAN 有效并使其他网络连接无 效; 如果电脑没有内置的无线 LAN 装置, 则请将 802 11b/g 无线 LAN 装置连接至 电脑并安装其装置驱动程序。(有关详情, 请参阅无线 LAN 装置的使用说明书)

### 2.4 手动网络连接设定 —无线 LAN 连接(续)

### 2.4.2 无线 LAN 连接设定

使用标准的 Windows XP 无线 LAN 实用程序。 投影机的初始无线 LAN 设定如下: 连接控制 : Ad-Hoc SSID : 无线 频道 : 1 频道 加密级 : 无 通信速度 : 自动 IP ㆞址 : 192.168.1.10 \* 这些设定可改变。用配置实用程序或菜单改变它们。(112.5 节)

1) 打开"Network Connections"。( 图 2.4.2.a)

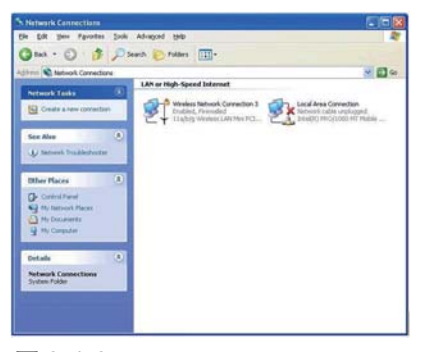

图 2.4.2.a "Network Connections"

- 2) 将 "Wireless Network Connection"设定为 "Valid", 并将所有其他网络装置 设定为"Invalid"。
- 3) 打开"Wireless Network Connection Properties"窗口。( 图 2.4.2.b)

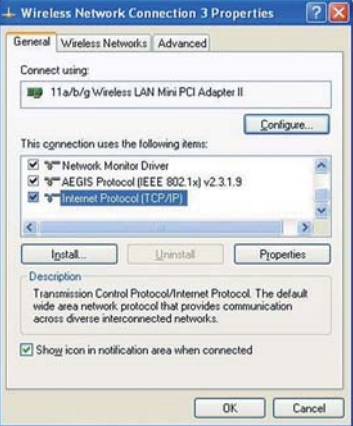

2.设备连接和网络设定

### 2.4 手动网络连接设定 —无线 LAN 连接(续)

- 4) 设定作为所用㈿议的 "TCP/IP",并打开"Internet Protocol TCP/IP) Properties"窗口。用有线 LAN 连接的同样方式设定 IP 地址和其他设定。(QQ 12)
- 5) 点击"Wireless Networks"标签。( 图 2.4.2.c)

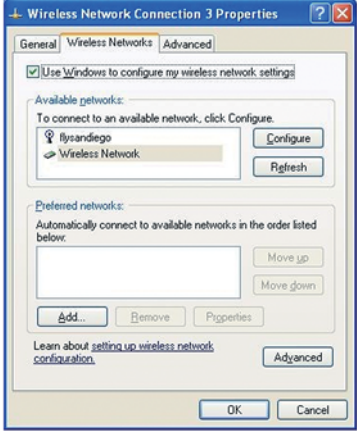

图 2 4 2 c "Wireless Network Connection Properties"窗口 (2)

- 6) 确认"Wireless Network Connection Properties"窗口㆗的"Use Windows to configure my wireless network settings"。
- 7) 点击"Wireless Network Connection Properties"窗口 ( 图 2.4.2.c) ㆗"首 选网络"下面的"Add"按钮, 以打开"Wireless Network Properties"窗口。 ( 图 2.4.2.d)

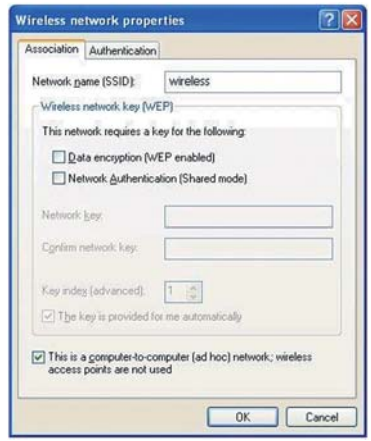

图 2.4.2.d "Wireless network Properties"窗口

#### 2.4 手动网络连接设定 —无线 LAN 连接(续)

8) 设定各项目如下。

Network name (SSID): wireless Data encryption: Invalid(默认设定值无效)

- \* 此说明是为默认投影机设定值。如果使用了接入点或数据编码,则设定值需要不 同地配置。(有关详情,请参阅电脑及无线 LAN 装置的使用说明书)
- \* 当连接现有网络时, 请与您的网络管理者联系。

### 2.5 通过互联网浏览器设置和控制投影机

您可通过网络从连接至相同网络的电脑的互联网浏览器调节或控制本投影机。

·需要 Internet Explorer 5.5 或更高版本。 ·如果在您的互联网浏览器的设置中未启动 JavaScript, 则必须启动 JavaScript 以便正确使用投影机的网页。关于如何启动 JavaScript 的详情,请 参阅互联网浏览器的帮助文件。 ·如果在大约 50 秒钟内未通过互联网浏览器进行任何操作,则该系统将被自动 注销。请通过互联网浏览器重新登录以便继续操作。 •登录后,一个小空白窗口将出现在主操作窗口的后面。请勿关闭此小空白窗口。 如果此窗口被关闭,则经过一段时间后即使正在执行操作,该系统也会被自动注 销。 当主操作窗口被关闭时,该小空白窗口将随之被关闭。 ·如果您正使用 Windows XP Service Pack 2 或其他安全软件,该小空白窗口可 能会被认为是弹出式窗口而被拦截。 如果 Service Pack 2 拦截了该窗口, 则会出现以下信息: "Pop-up blocked. To see this pop-up or additional options click here.. 请选择 "Temporarily Allow Pop-ups" 或 "Always Allow Pop-ups From This Site..." 以允许该窗口开启。 ·建议安装所㈲互联网浏览器的更新版。尤其建议在早于 Windows XP Service Pack 2 的 Microsoft Windows 版本上使用 Internet Explorer 的所有用户安装 安全更新版本 Q832894 (MS04-004), 否则网络浏览器界面可能无法正确显示。 并且当使用较早版本的 Internet Explorer 时,在操作浏览器中将在 50 秒钟后 被汴销。 诵知事项

### 2. 设备连接和网络设定

### 2.5 通过互联网浏览器设置和控制投影机(续)

当通过互联网浏览器设置或控制投影机时,需要使用 ID 和密码。ID 有两种: 管理 者 ID 和用户 ID。下图表示用户 ID 和管理者 ID 之间的差异。

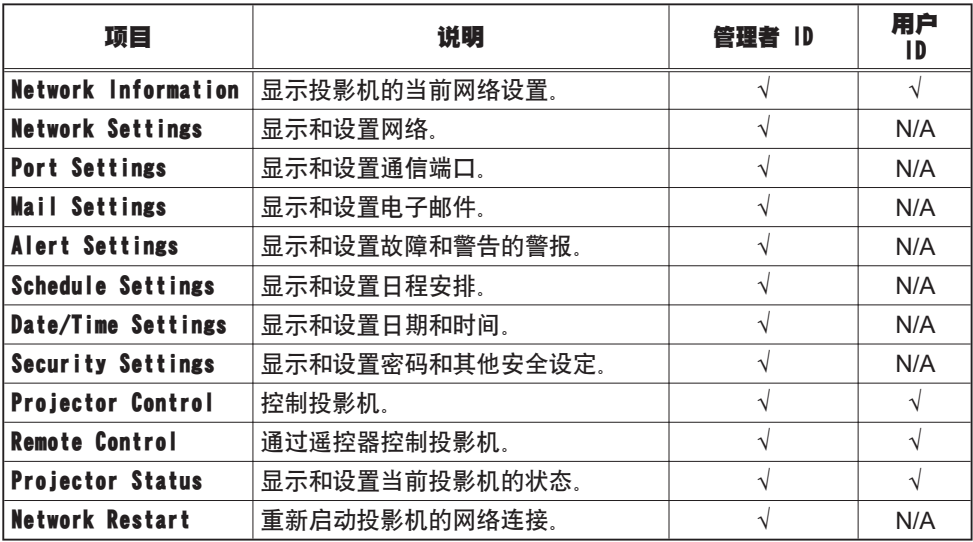

下表为管理者 ID、用户 ID 和密码的出厂缺省设定。

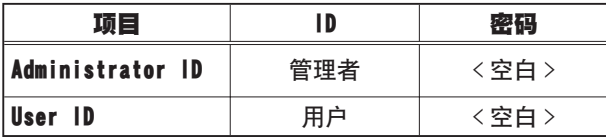

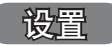

参阅以㆘说明通过互联网浏览器设定或控制投影机。 例如: 如果投影机的 IP 地址被设定于 192 168 1 10:

1) 将

[http://192.168.1.10/] 输入到互联 网浏览器的㆞址栏㆗,图 2.5.a 的画 面将出现。

 $(2)$  输入您的 ID 和密码并点击 [Logon].

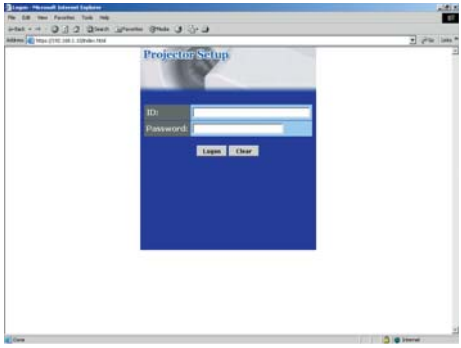

图 2.5 a "Logon Menu"

如果登录成功, 则图 2.5 b 或图 2.5 c 的画面将出现。

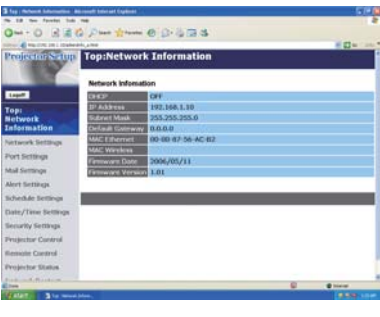

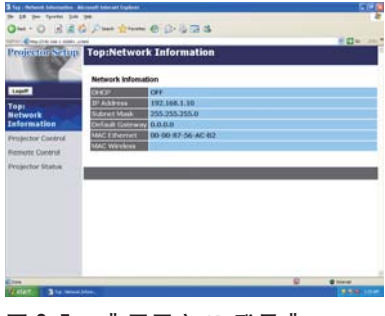

图 2.5 b " 用管理者 ID 登录 " ■ ■ ■ 图 2.5 c " 用用户 ID 登录 "

3) 点击画面左侧主菜单上的所需操作或设定项目(图 2.5.a 或图 2.5.c)。

# 2.5.1 Network Information

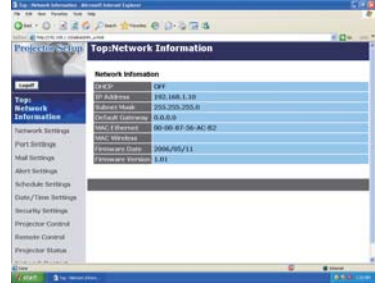

本使用说明书中所显示的所有画面影像均为使用管 理者 ID 登录时的画面。 当使用用户 ID 时, 任何管理者所独具的功能均不 会显示。请参阅各表的有关说明。

显示投影机的当前网络设置。

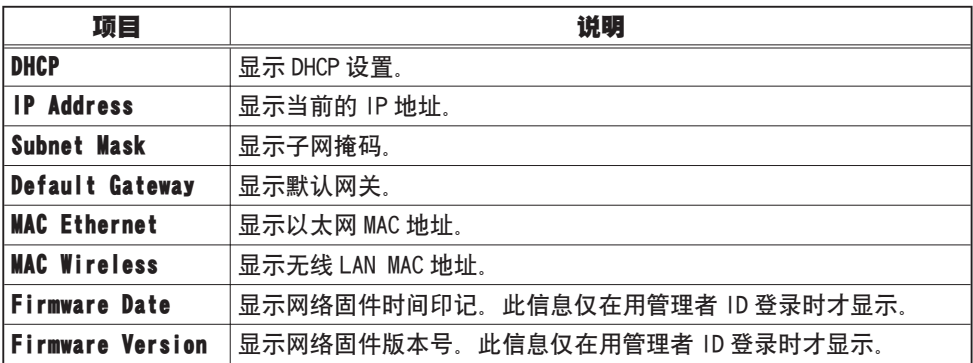

# 2.5.2 Network Settings

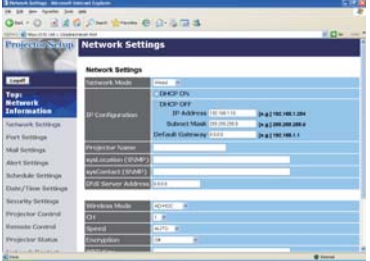

## 显示和设置网络。

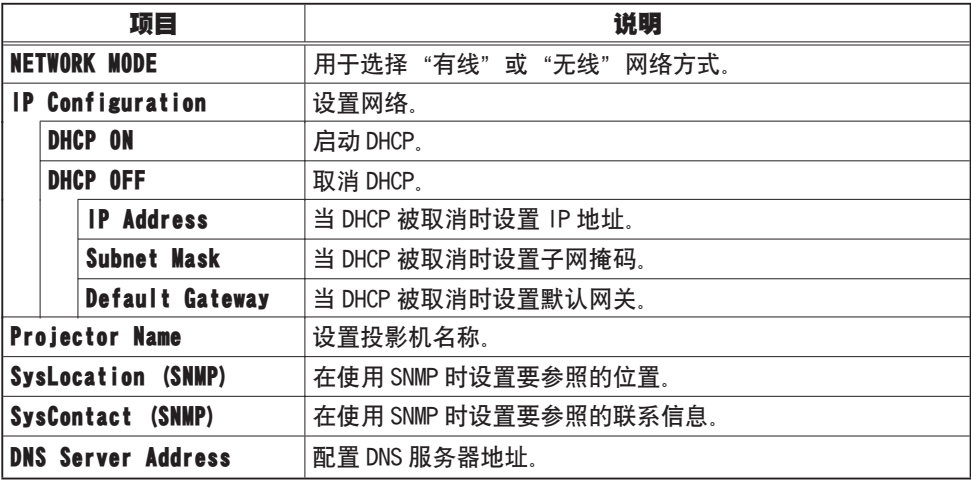

### 2.5.2 Network Settings (续)

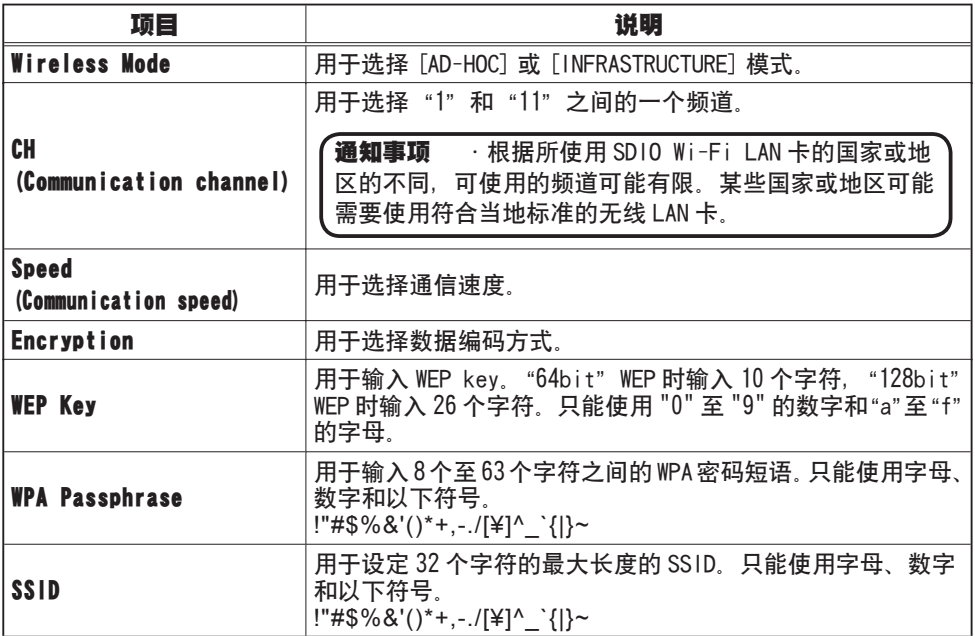

点击 [Apply] 键保存设置。

**通知事项** 在重新开始网络连接之后,新的设置启动。当变更设置时,您必须 重新开始网络连接。通过点击主菜单上的 [Network Restart], 您可以重新开始 网络连接。 · 如果要将投影机连接至现有的网络, 在设定服务器地址之前, 请向网络管理者 咨询。

# 2.5.3 Port Settings

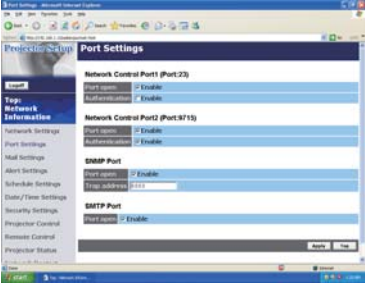

显示和设置通信端口。

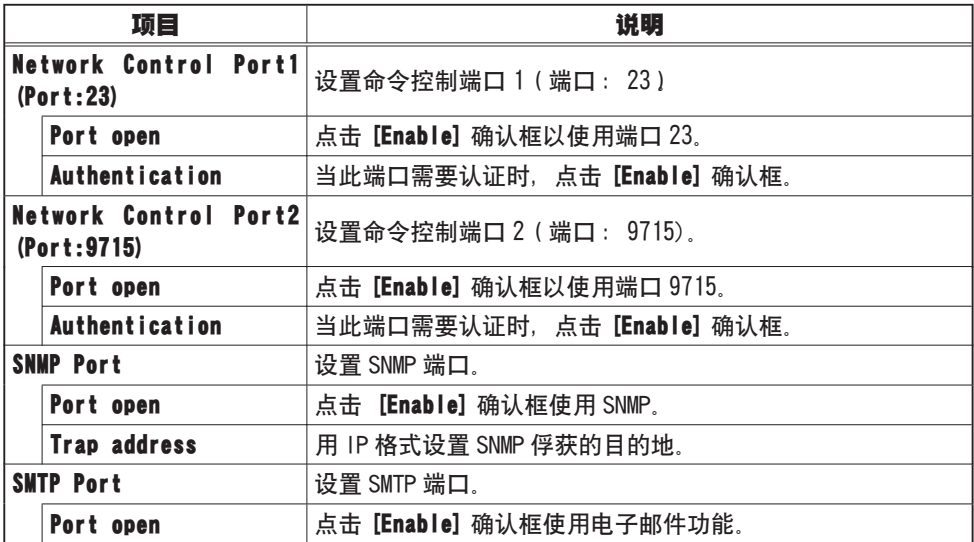

点击 [Apply] 键保存设置。

**通知事项** 在重新开始网络连接之后,新的设置启动。当设置改变时,必须重 新进行网络连接。使用主菜单上的 [Network Restart] 便可重新进行网络连接。

## 2.5.4 Mail Settings

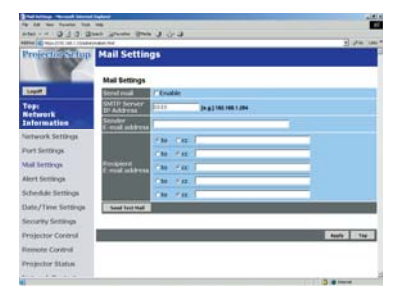

显示和设置电子邮件地址。

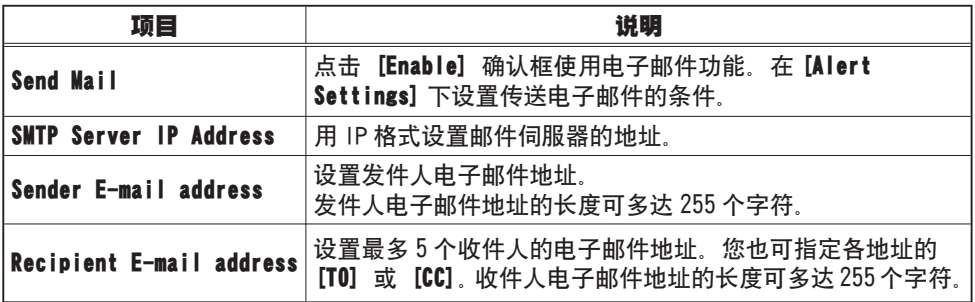

点击 [Apply] 键保存设置。

**通知事顼** · 您可用 [Send Test Mail] 键确认邮件设置是否正确。 ·如果要将投影机连接至现有的网络,在设定服务器地址之前,请向网络管理者 咨询。

# 2.5.5 Alert Settings

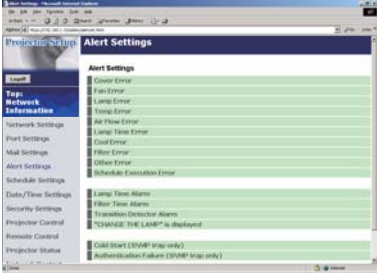

## 显示和设置故障和警告的警报。

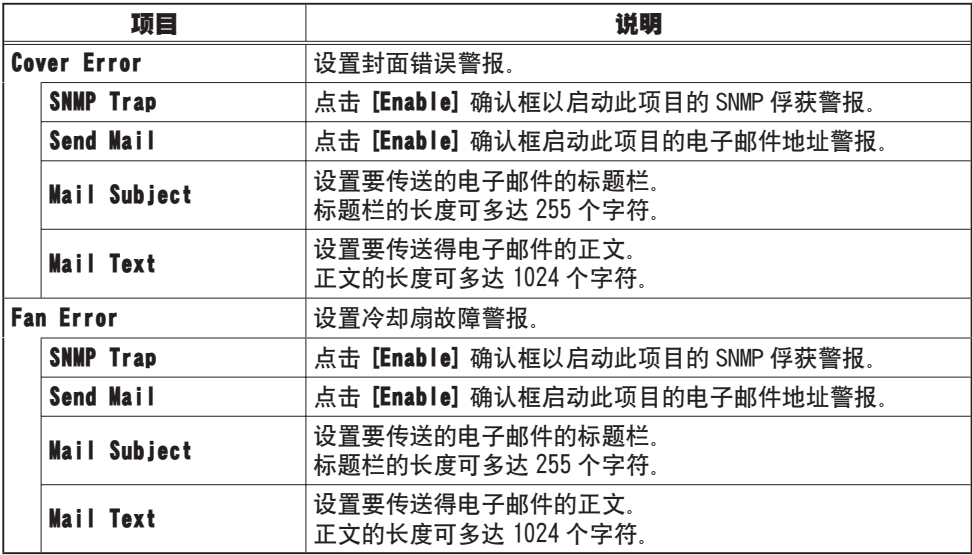

## 2.5.5 Alert Settings(续)

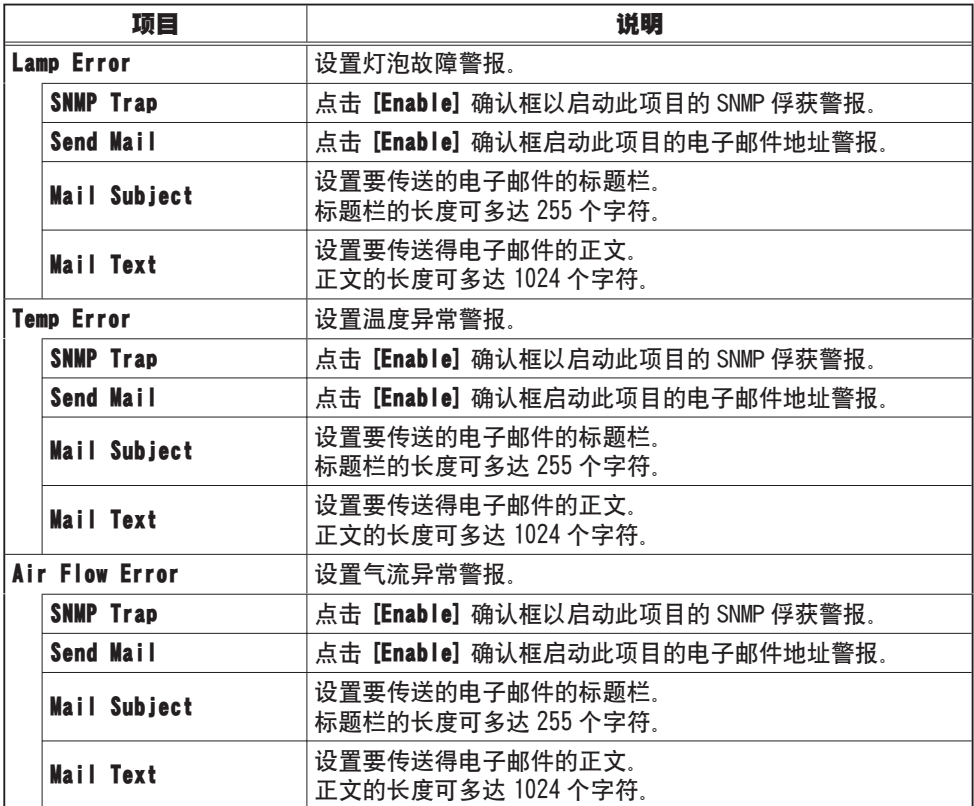

## 2.5.5 Alert Settings(续)

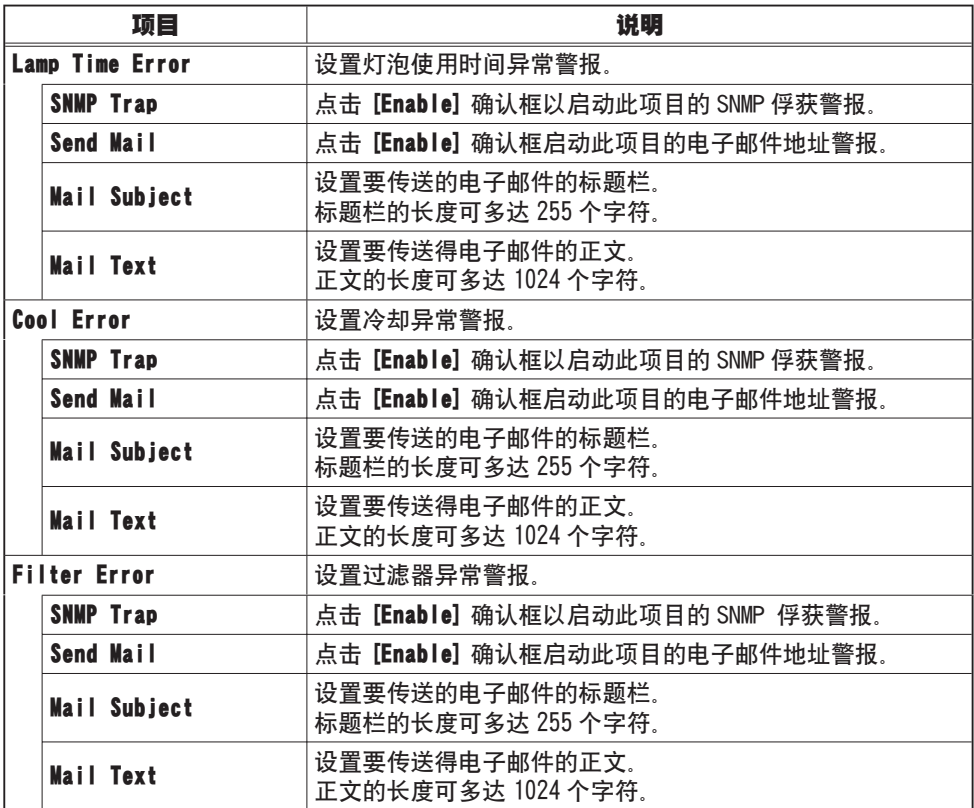

## 2.5.5 Alert Settings(续)

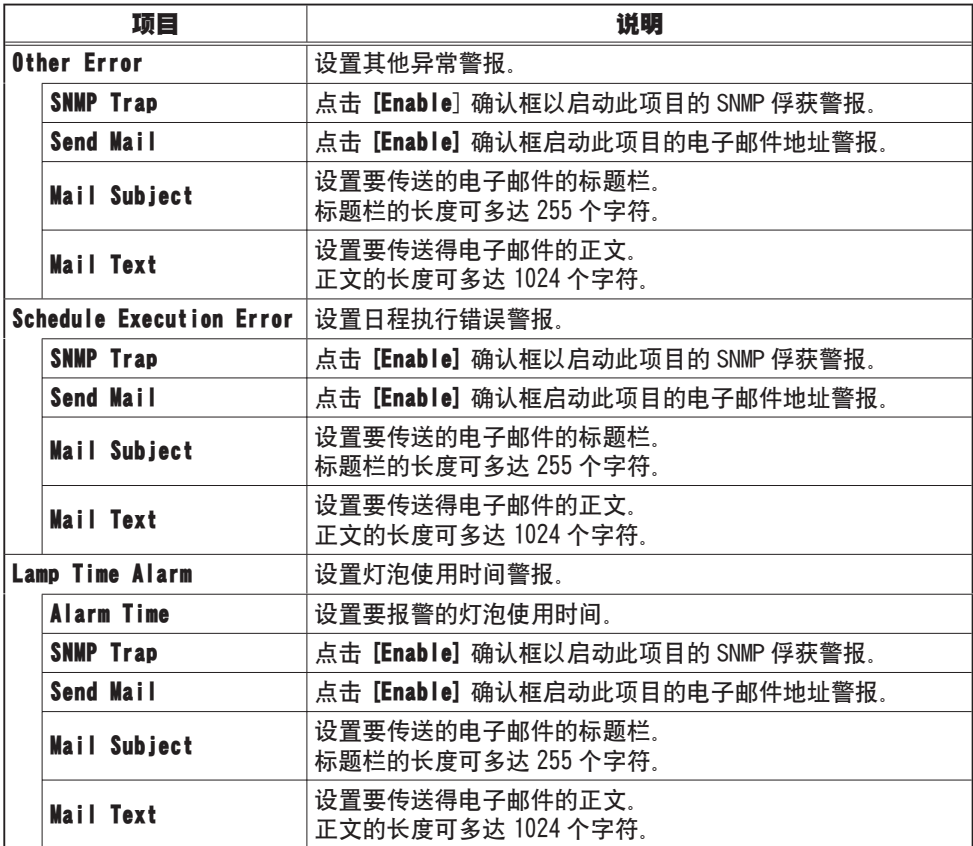

## 2.5.5 Alert Settings(续)

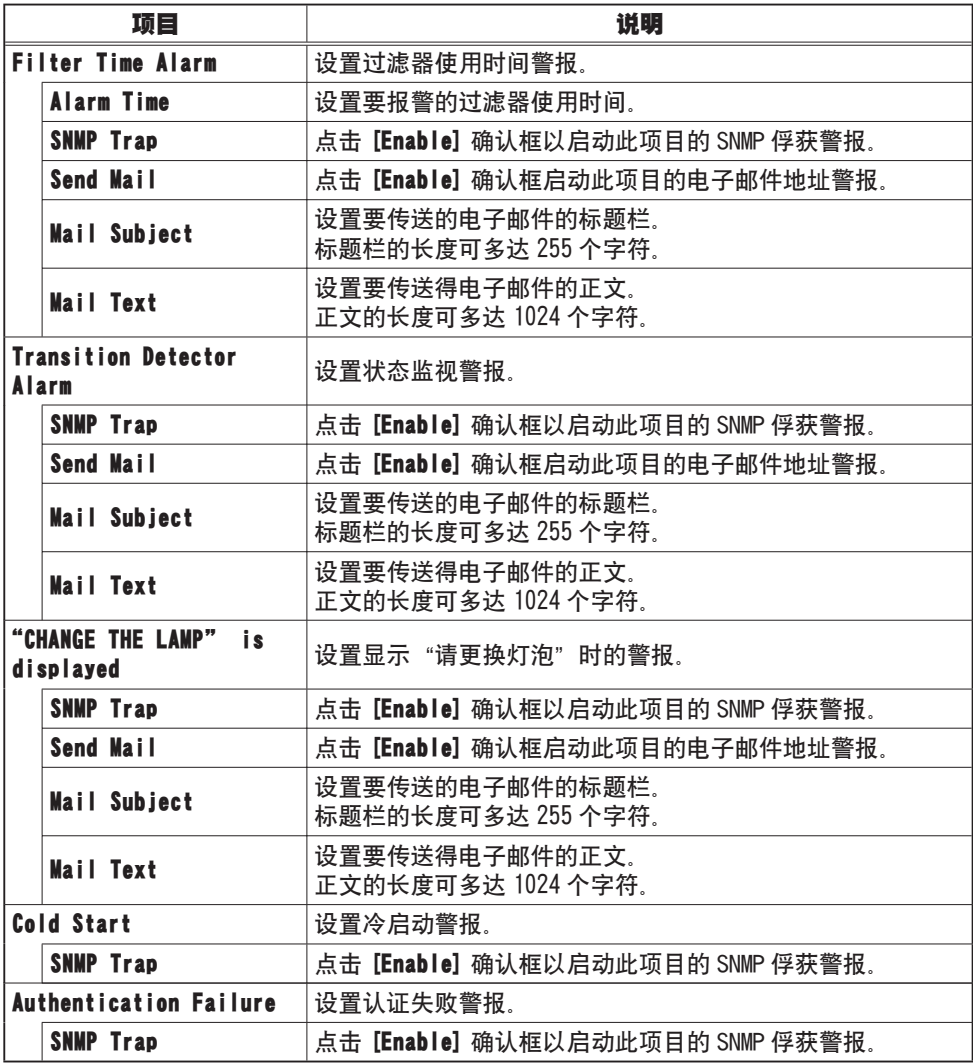

点击 [Apply] 键保存设置。

# 2.5.6 Schedule Settings

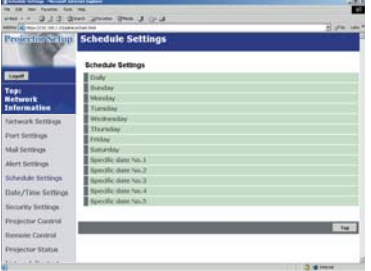

## 显示和设置日程表。

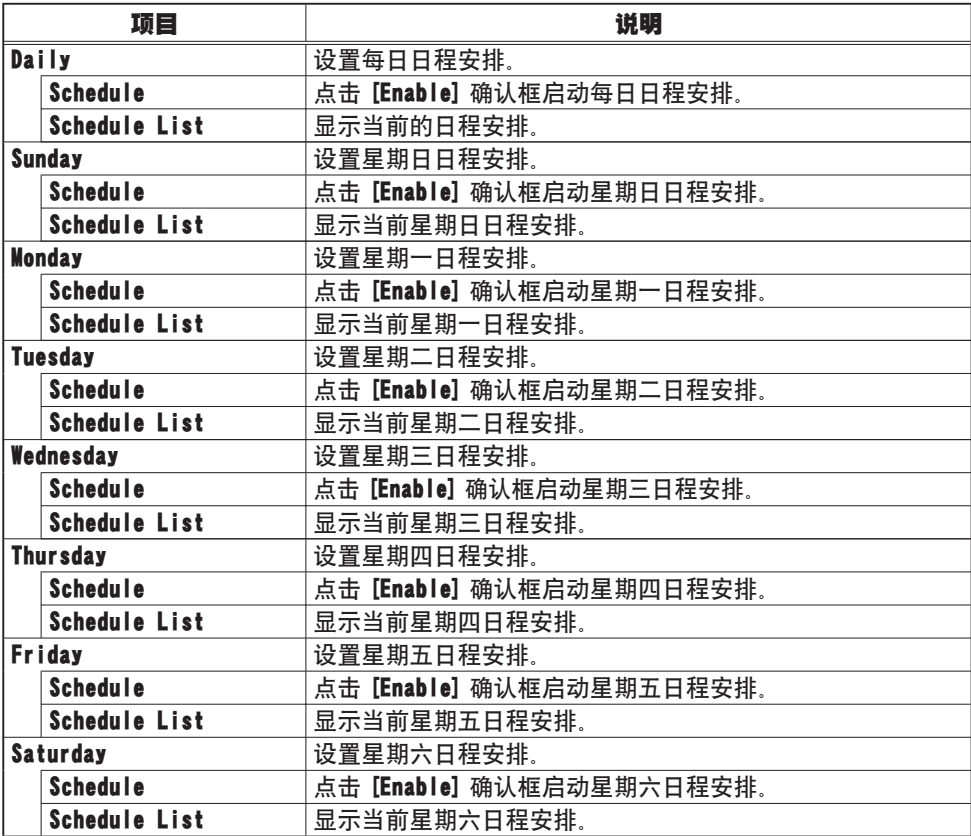

### 2.5.6 Schedule Setting(续)

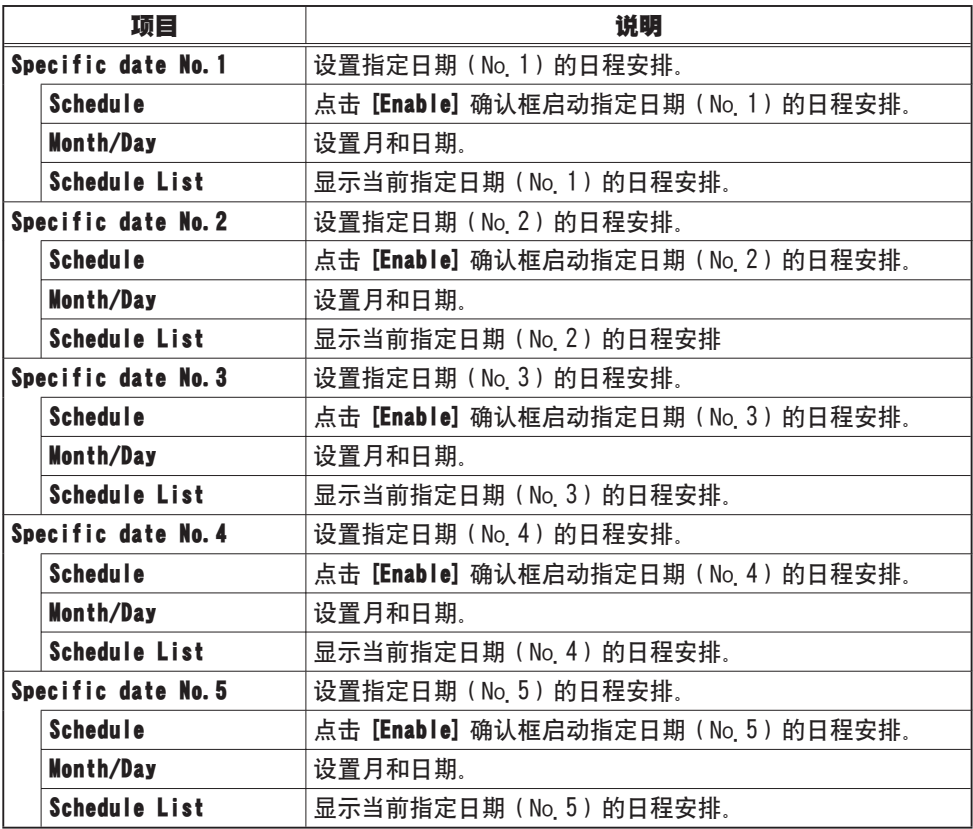

点击 [Apply] 键保存设置。

2. 设备连接和网络设定

### 2.5 通过互联网浏览器设置和控制投影机(续)

## 2.5.6 Schedule Setting(续)

如要增加附加功能和事项, 则请点击 [Add New] 键并设定以下事项。

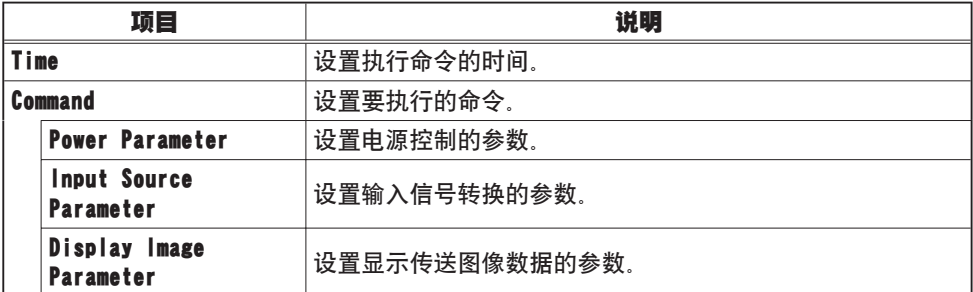

点击 [Register] 键将新命令添加到日程表中。

点击 [Delete] 键从日程表中删除命令。

## 2.5.7 Date/Time Settings

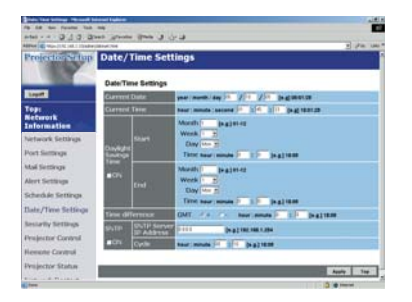

显示和设置日期和时间。

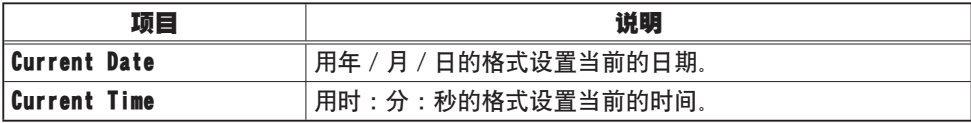

### 2.5.7 Date/Time Settings(续)

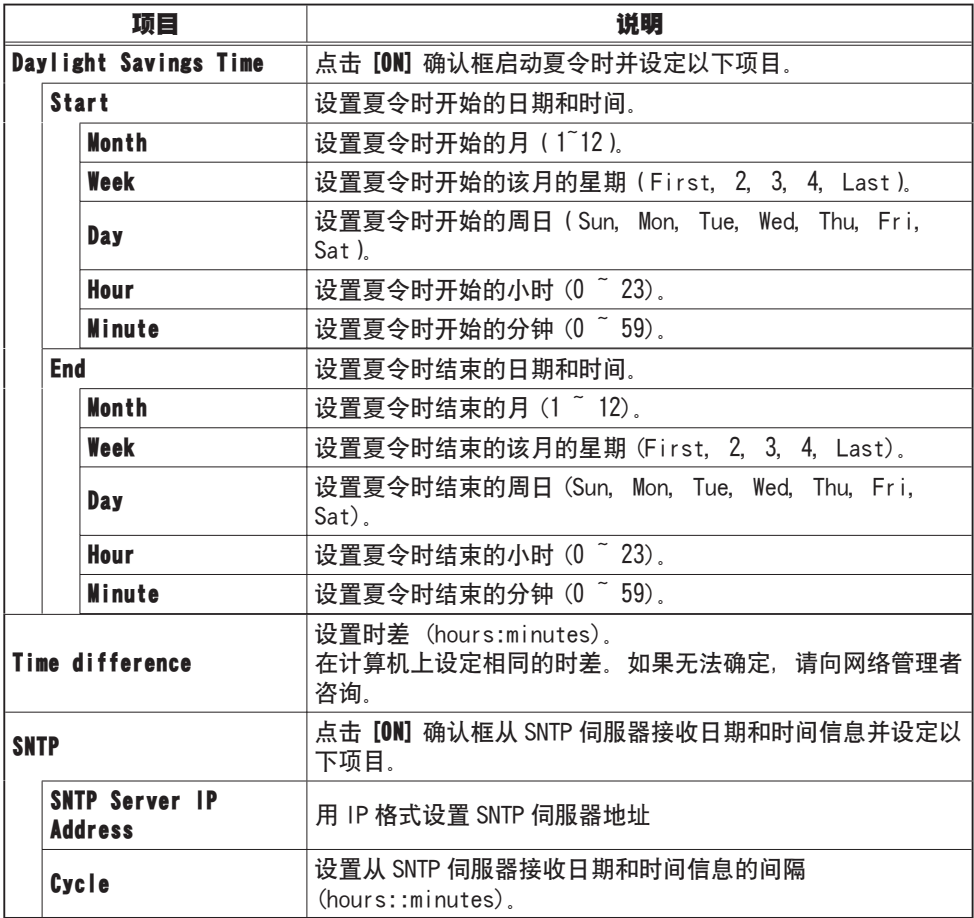

点击 [Apply] 键保存设置。

**通知事项** 在重新开始网络连接之后,新的设置启动。当设置改变时,必须 重新进行网络连接。使用主菜单上的 [Network Restart] 便可重新进行网络连 接。

· 如果要将投影机连接至现有的网络,在设定服务器地址之前,请向网络管理 者咨询。

· 要启动 SNTP 功能时, 必须设定时差。

- · 当 SNTP 启动时,投影机将从时间伺服器接收㈰期和时间信息而无视时间设置。
- · 内置时钟的时间不㆒定准确。 建议使用 SNTP 以保持时间准确。

# 2.5.8 Security Settings

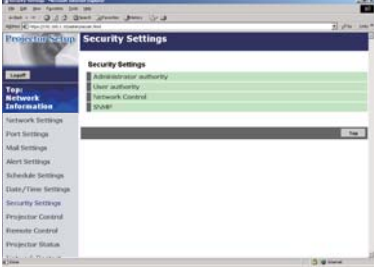

## 显示和设置密码及其他安全设定。

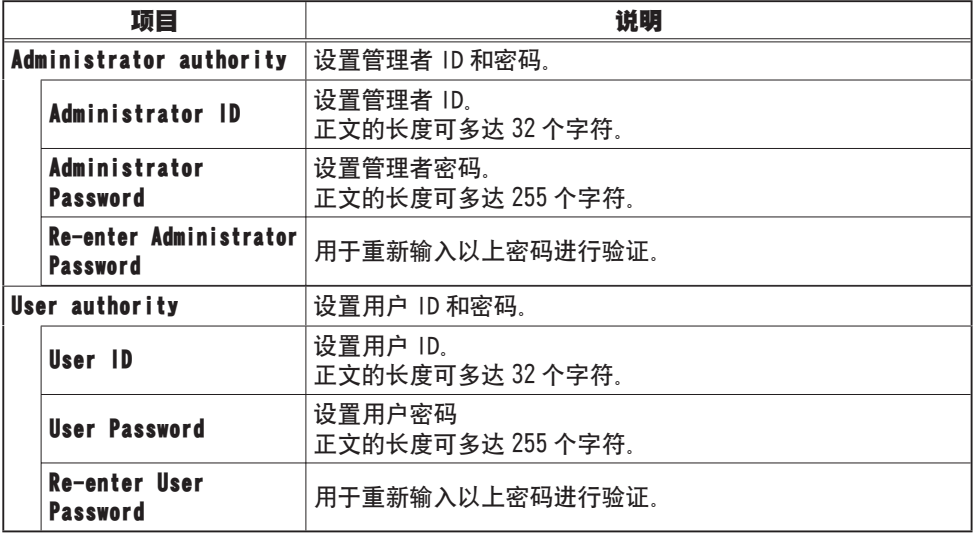
#### 2.5.8 Security Settings(续)

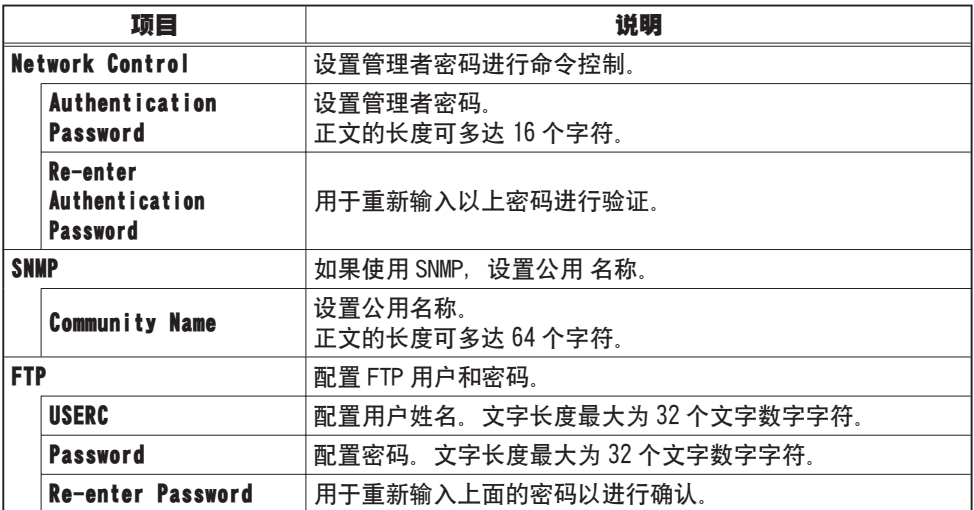

点击 [Apply] 键保存设置。

**通知事项** · 在重新开始网络连接之后,新的设置启动。当设置改变时,必须 重新进行网络连接。使用主菜单上的 [Network Restart] 便可重新进行网络连 接。

# 2.5.9 Projector Control

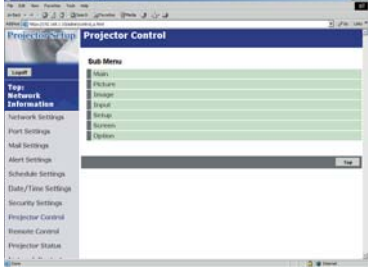

下表中所示的项目可用 [Projector Control] 菜 单执行。

用计算机的上下箭头键选择一个项目。

大多数的项目都有副菜单。

㈲关详情请参见㆘表。

# 控制投影机。

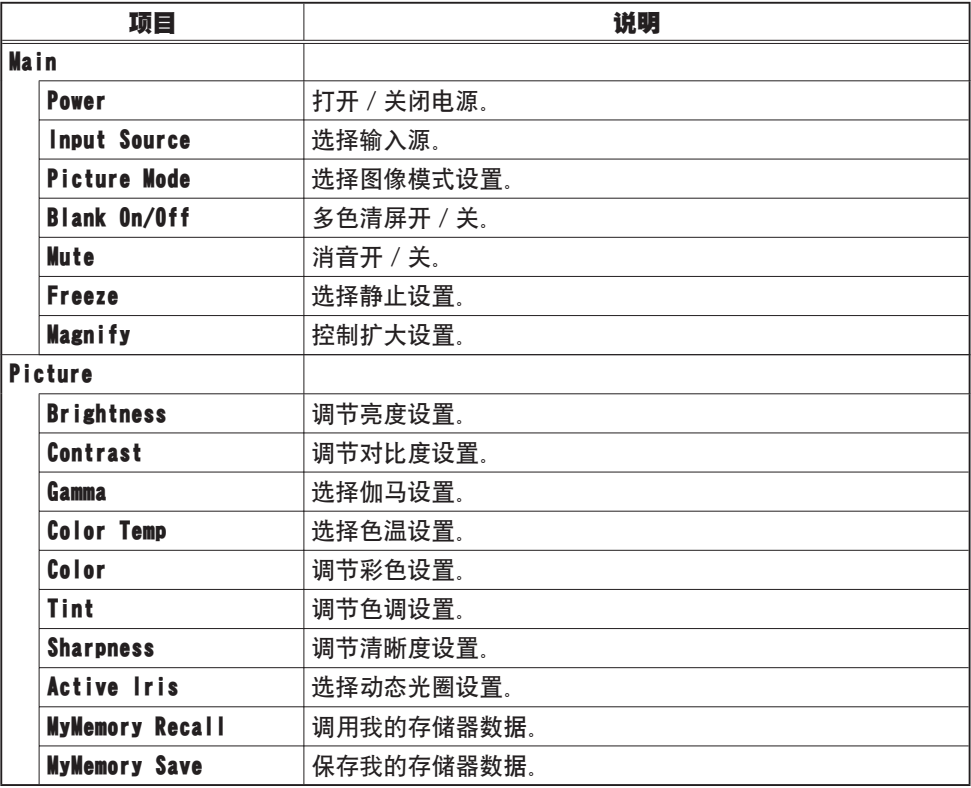

# 2.5.9 Projector Control(续)

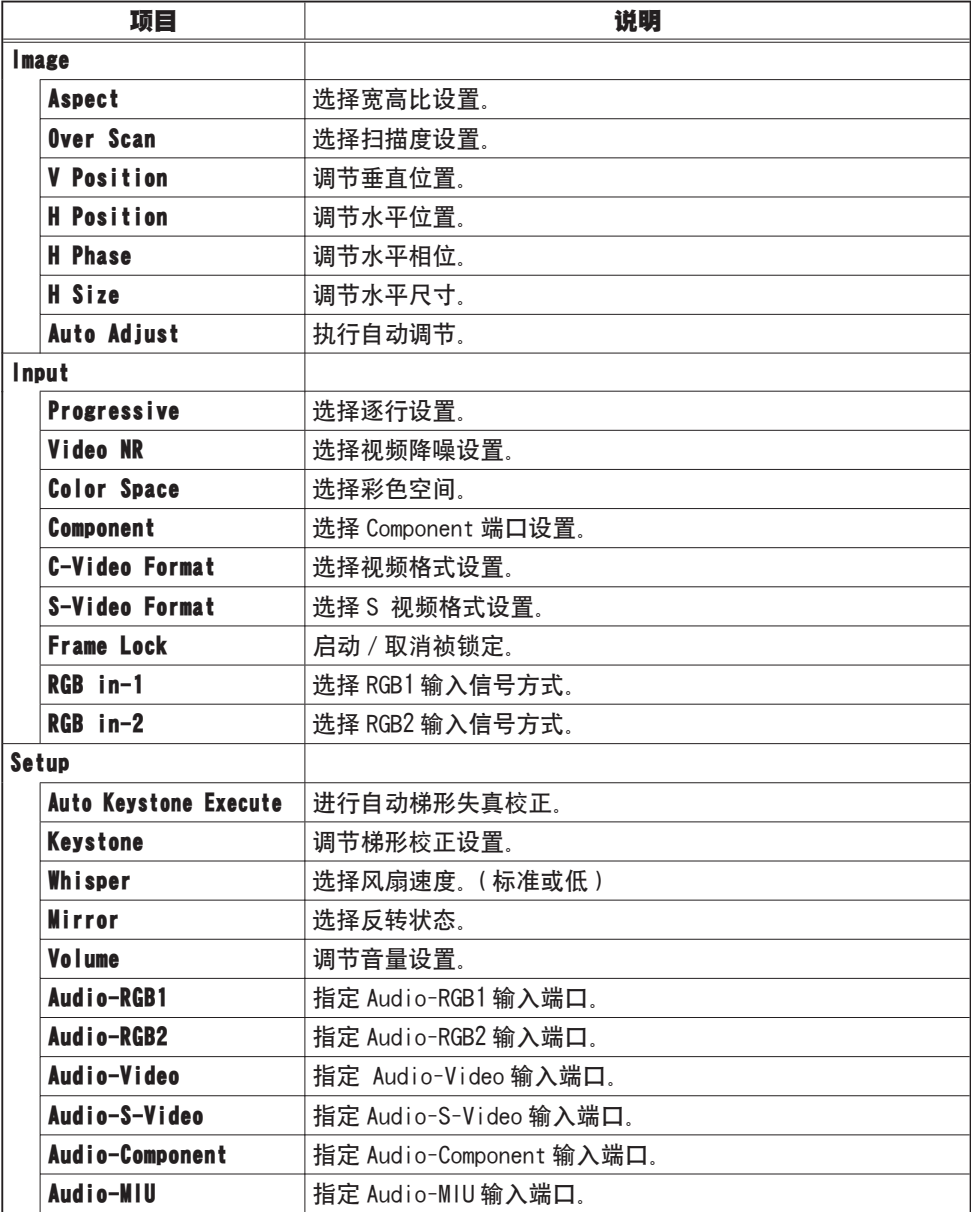

# 2.5.9 Projector Control(续)

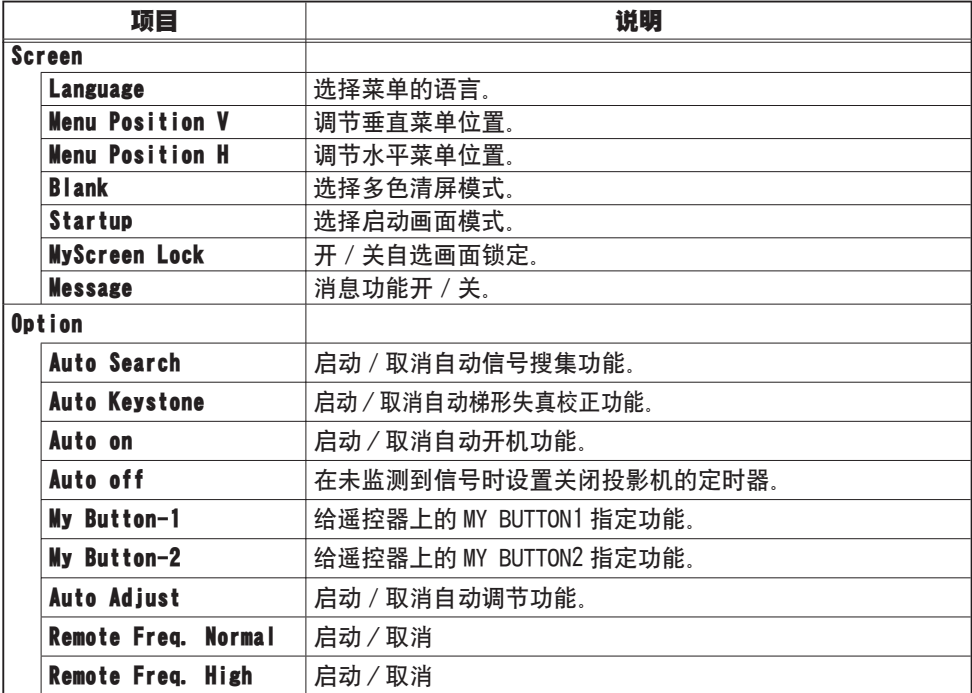

# 2.5.10 Projector Status

# **Projector Status** il e uste Curtrol

#### 显示和设置当前投影机的状态。

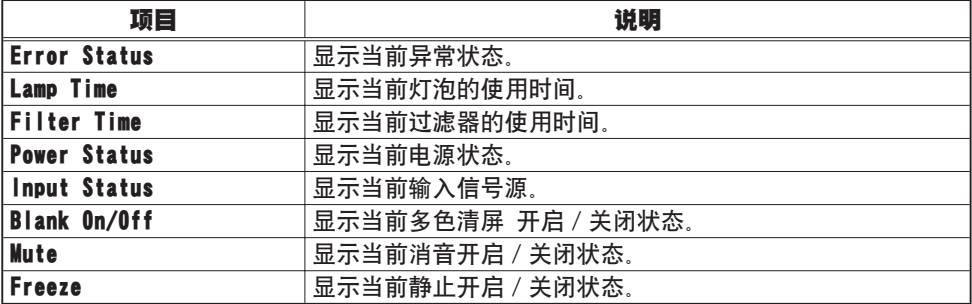

# 2.5.11 Network Restart

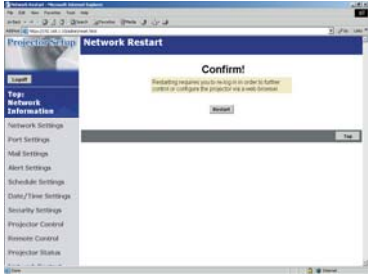

重新开始投影机的网络连接。

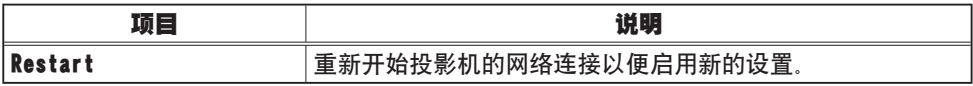

**通知事项** 重新开始需要您重新登录,以便通过互联网浏览器进一步控制或 设置投影机。

# 2.5.12 Logoff

当点击登出时, 登录画面出现 ( 121 : 图 2.5.a)。

# 2.6 使用 Web[Remote Control]

在正确设置投影机并通过无线或有线 LAN 连接至您的电脑后,您便可使用 Web 浏览 器遥控投影机。

·请勿试图同时用红外线遥控器和通过您的 Web 浏览器控制投影机。 否则可能会导致操作错误。 诵知事项

打开 Web 浏览器与投影机他通信。须使用 Internet Explorer 5.5 或更新版本的浏 览器。

将 URL 设定为"http://(projector IP address)/"。

例如: http://192 168 1 10/

(上例的 URL 是投影机的默认 IP 地址)

当出现提示时请输入您的 ID 和密码并点击 [Logon],图 2.6.a 所示的窗口将出现。

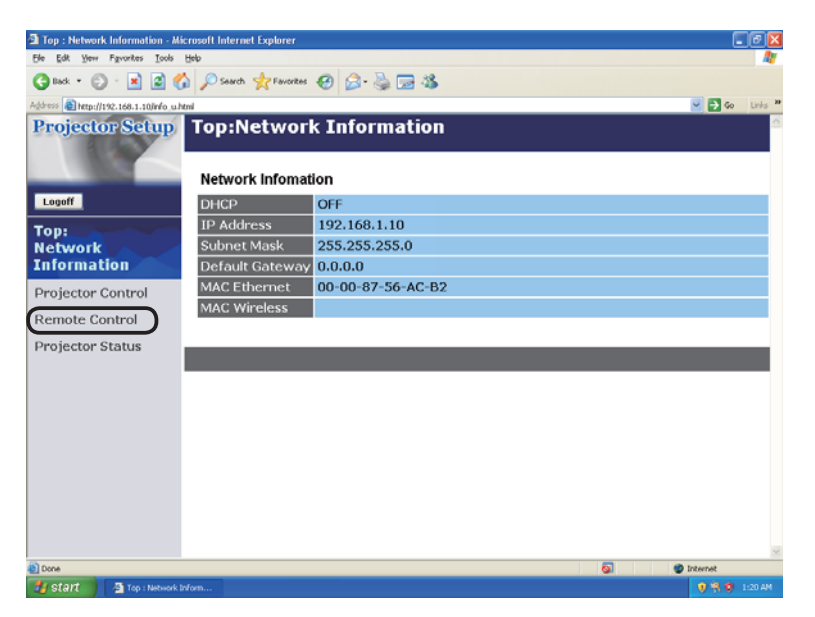

图 2.6.a 用于 Web[Remote Control] 的实用程序选择窗口

#### 2.6 使用 Web[Remote Control](续)

点击此窗口㊧侧的 [Remote Control] 以显示图 2.6.b 所示的 Web[Remote Control]。

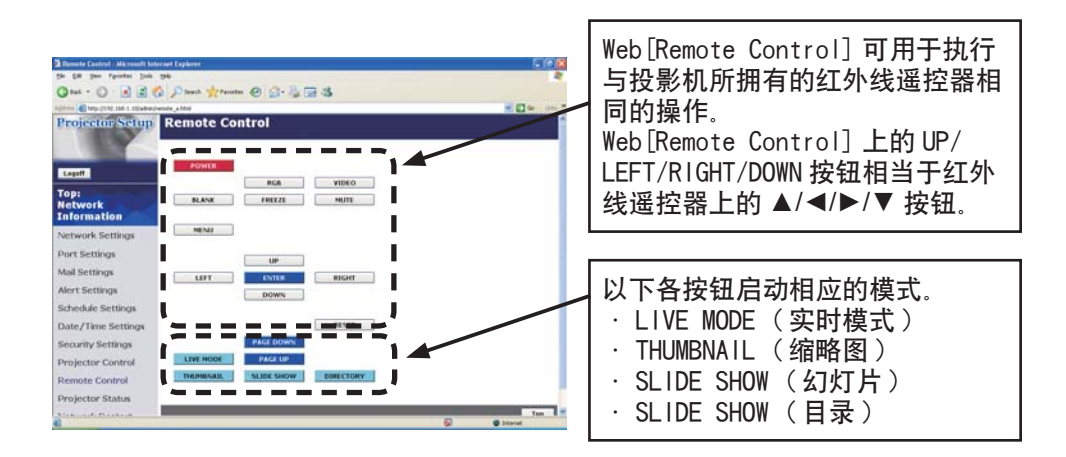

图 2 6 b Web [Remote Control]

通知事项 · 这些按钮不能一直按住以重复指令,但须反复点击它们 ·如果连续点击这些按钮,某些指令可能无法㊣确传送。 请稍候片刻再点击。 ·当点击 [POWER] 按钮时, 确认讯息将出现。 点击 [OK] 关闭投影机的电源,或点击 [CANCEL] 让投影机开着。 · Web[Remote Control] ㆖的 [PAGE DOWN] 和 [PAGE UP] 按钮不能被用于模拟鼠 标功能。

3. 使用投影机软件 —基本.

# 3.1 使用"MIU Live Viewer"

本节将说明如何使用"MIU Live Viewer"软件。

#### 3.1.1 安装"MIU Live Viewer"

为使用"实时模式"功能, 与投影机一起使用的电脑须安装随机附送的"MIU Live Viewer"软件。

#### 最低电脑硬盘及软件要求

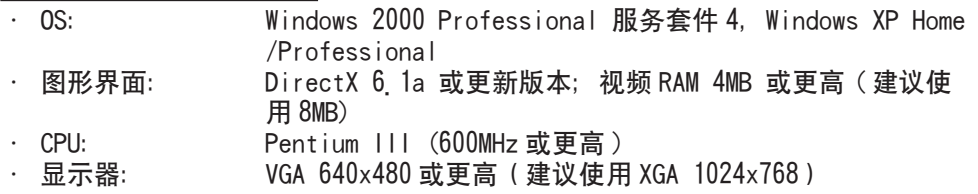

**通知事顼** · 将要连接至投影机的电脑的分辨率设定为 XGA 或更低。 ·有时画面可能不能正常显示。例如,被设定为高于 1024x768 分辨率的画面可 能只显示画面的 1024x768 部分。

·因 0S 版本或网络适配器驱动程序的问题, 图像可能无法正常传送。强烈建议 将 OS 和驱动程序升级到最新版本。

·内存: 64MB 或更多 ( 如果使用 Windows XP, 则建议使用 128MB 以上 ) ·可使用的硬盘空间: 10MB 以上

- · Web 浏览器: Internet Exp®oreb 5 以上 )
- · CD-ROM 驱动器

· PC 卡插槽 PCMCIA Type-II) 接口,一个 IEEE802 11g 无线 LAN PC 卡或 USB 接口, -个 IEEE802 11g 无线 LAN USB 适配器。

**通知事项** · 不需要内置 802. 11g 无线 LAN 装置的电脑。 ·即使电脑安装了内置的无线 LAN, 投影机也可能无法与某些类型的无线 LAN 装 置或电脑㊣常通信。 请务必使用 Wi-Fi 认定的无线 LAN 装置以防止发生通信问题。

#### 3.1 使用"MIU Live Viewer"(续)

#### 3.1.2 软件安装步骤

- 1) 开启电脑的电源。
- 2) 关闭其他所㈲已启动的应用程序。
- 3) 将 X62w 用户的指南 CD-ROM 插入电脑的 CD-ROM 驱动器。 此外,请访问 www.3m.com/meetings 以获得 "MIU Live Viewer"软件的最新版本。
- 4) 片刻之后, 右侧所示的 "Welcome to the InstallShield Wizard for MIU Utility" 对话框将出现。点击"Next"。

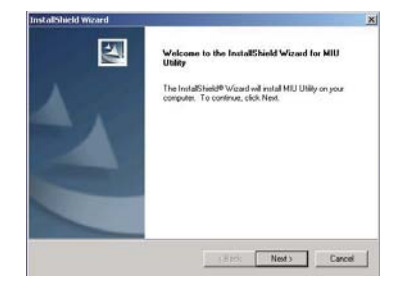

**通知事顼** 如果"Welcome to the InstallShield Wizard for MIU Utility" 对话框不出现, 请按下面方法操作: (1) 点击工具条上的 "Start"按钮并选择 "Run"。 (2) 输入"E:\software\setup.exe"后点击"OK"。 -如果您的 CD-ROM 驱动器不是电脑上驱动器 E, 则需要用指定给您 的 CD-ROM 驱动器的驱动器字母替换"E"。

如果该软件已经安装,它将被卸载。点击"Cancel"按钮取消卸载。如果您误将软 件卸载, 则请按照上述步骤重新安装。

- 5) 许可同意对话框出现。如果您接受,请按"Yes"。
- 6) 当"Choose Destination Location" 对话框 出现时,点击"Next"。

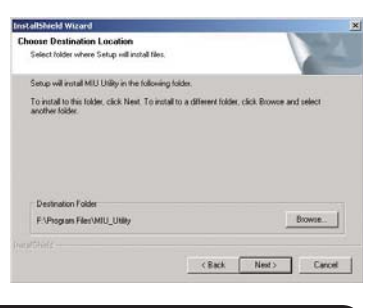

**通知事顼** · "C:\Program Files\MIU\_Utility"文件夹将被新建,并且程序将 被安装在该文件夹内。

·如果您想要安装到不同的文件夹内,请点击"Browse"并选择其他文件夹。

7) 确认程序文件夹名。 如果可接受"MIU\_Utility",则请点击"Next" 继续下面的操作。如果不接受,则请输入所需 的文件夹名后点击 "Next"

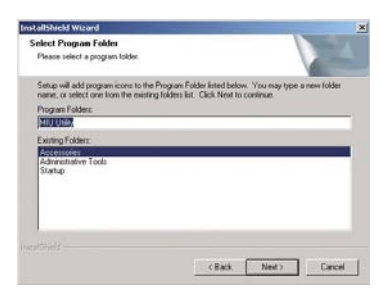

3.使用投影机软件 —基本

件夹。

#### 3.1 使用"MIU Live Viewer"(续)

- 8) 硬盘安装对话框出现。请按"Continue"。
- 9) 片刻之后, 安装完成, 右侧所示的 "InstallShield Wizard Complete"对话框将 出现。点击"Finish"。 然后,您的电脑自动重新启动。
	- (1) 如要确认软件是否已㊣确安装,请点击 工具条上的"Start"按钮, 先选择"All Programs"后再选择"MIU Utility"文
	- (2) 如果已㊣确安装,则"MIU Live Viewer" 将出现该文件夹内。

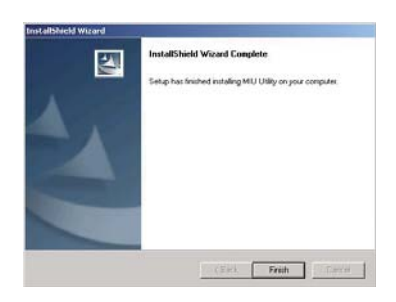

#### 3.1.3 关于"MIU Live Viewer"的说明

双击"LiveViewer.exe"以启动软件。图 3.1.3.a 所示的画面将出现。

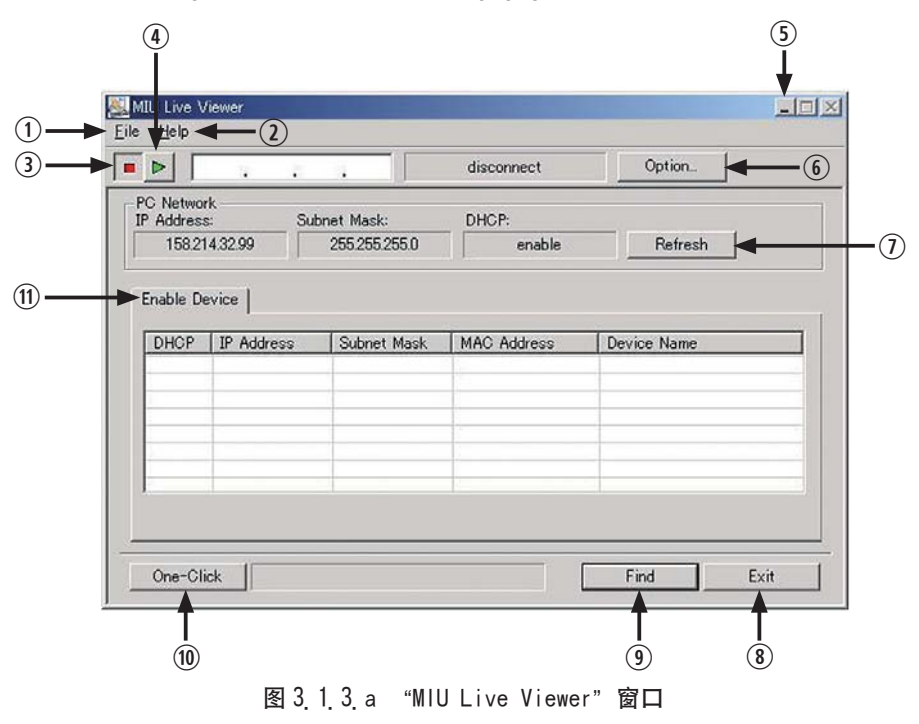

#### 3.1 使用"MIU Live Viewer"(续)

#### ["MIU Live Viewer" window: Fig. 3.1.3.a]

- 1) "File"按钮 显示文件菜单。
- 2) "Help"按钮 显示"MIU Live Viewer" 信息。
- 3) 停止按钮 解除连接投影机。
- 4) 捕获开始按钮。 开始实时显示。

通知事㊠ ·如果反复点击启动 / 停止按钮,则图像可能无法㊣确显示。

- 5) 最小化按钮 关闭 "MIU Live Viewer"窗口并作为任务列表中的图标显示 "MIU Live Viewer"。
- 6) "Option"按钮 显示"Options"窗口。
- 7) "Refresh"按钮 更新当前的电脑网络设定值。
- 8) "Exit"按钮 结束"MIU Live Viewer"程序。
- 9) "Find"按钮 查找可连接的投影机。
- 10) "One-Click"按钮 无需进行电脑的网络设定便可连接投影机和电脑。
- 11) "Enable Device" 显示可连接的投影机的列表。

**通知事项** · 如果只连接了一台电脑,在退出"实时模式"或关闭投影机的电源 之前,所显示的最末一幅图像将一直停留在画面上。 此功能可使您:如果与投影机之间的通信切断,便无需将电脑上准备好的文件投 射到画面㆖。

3.使用投影机软件 —基本

#### 3.1 使用"MIU Live Viewer"(续)

# ["Options"窗口 ]

["General"标签, 图 3.1.3.b]

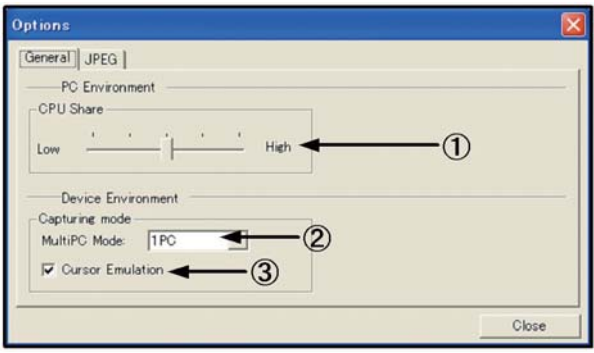

图 3 1 3 b "Options"窗口 "General"标签

1) "CPU Share"

用控制条设定要使用的 CPU 功率数以捕获电脑画面。

Low (远左侧): 当 "MIU Live Viewer"之外的应用程序需要大量的CPU资源时设 定于此位置。因此设定会降低画面更新率,所以它不宜用于显示频繁 改变的图案。

- High(远右侧): 当 "MIU Live Viewer"需要大量的CPU资源时, 设定于此位置。 "MIU Live Viewer"的画面更新率将提高,但其他应用程序的速度将 隆低。
- 2) "MultiPC Mode"

设定要连接到投影机的电脑数(1至4台电脑)。

3) "Cursor Emulation" 当电脑的显示光标(指示器)未显示在输出画面㆖时选取此勾选框。如果显示 了两个光标(电脑和投影机),则请取消选取此勾选框。

3.1 使用"MIU Live Viewer"(续)

[JPEG 标签 ]

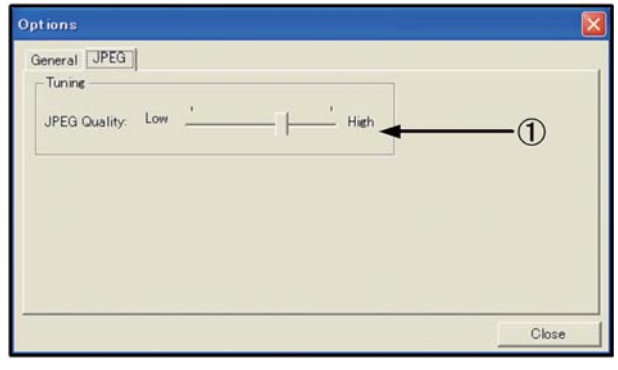

图 3.1.3 c "Options"窗口 , "JPEG"标签

1) "JPEG Quality"

 "MIU Live Viewer"捕获电脑画面的图像,作为 JPEG 压缩并将图像传送到投 影机。您可用此标签㆗的控制条来设定 JPEG 压缩率。

Low(远㊧侧,低图像质量):高JPEG压缩。因更少的数据被转换,故此设定将 使画面更新间隔增加,但图像质量降低。

High(远右侧,高图像质量):低JPEG压缩。因更多的数据被转换,故此设定 将使画面更新间隔减少,但图像质量提高。

#### [任务列表中的图标]

要显示任务列表中的"MIU Live Viewer"图标时,点击"MIU Live Viewer"窗口 中的最小化按钮。当连接时,一个带黄色发光标记的图标将出现;当未连接时,一 个带红色 x 的图标将出现。(图 3.1.3.d 连接时显示图标)

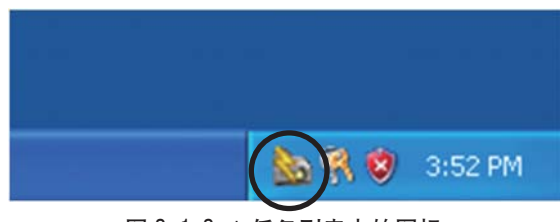

图 3.1.3 d 任务列表中的图标

双击任务列表中的"MIU Live Viewer"图标以显示"MIU Live Viewer"窗口。

#### 3.1.4 使用"MIU Live Viewer"—基本

本节将说明"MIU Live Viewer"功能的使用方法。

· 在启动 "MIU Live Viewer"之前, 请用以下其中一种方式将投影机设定为 "实 时模式"。

- 1) 从 Web [Remote Control]
	- (1) 选择"实时模式"。
- 2)从投影机菜单
	- (1) 按投影机㆖的 ▲/◄/►/▼ 按钮或按红外线遥控器㆖的 MENU 按钮打开投影 机菜单
	- (2) 用遥控器或投影机㆖的按钮选择"MIU"菜单。
	- (3) 选择"MIU"菜单中的"实时模式",并按投影机上的 ▶ 按钮或遥控器上的 ENTER 按钮。

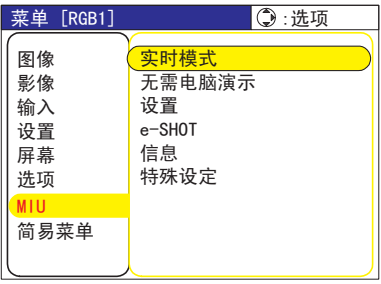

- ·然后将投影机设定为"实时模式"。
- 1) 启动"MIU Live Viewer"。如果未安装"MIU Live Viewer",则请按照 3.1.1节"安 装 MIU Live Viewer"中的步骤进行安装。

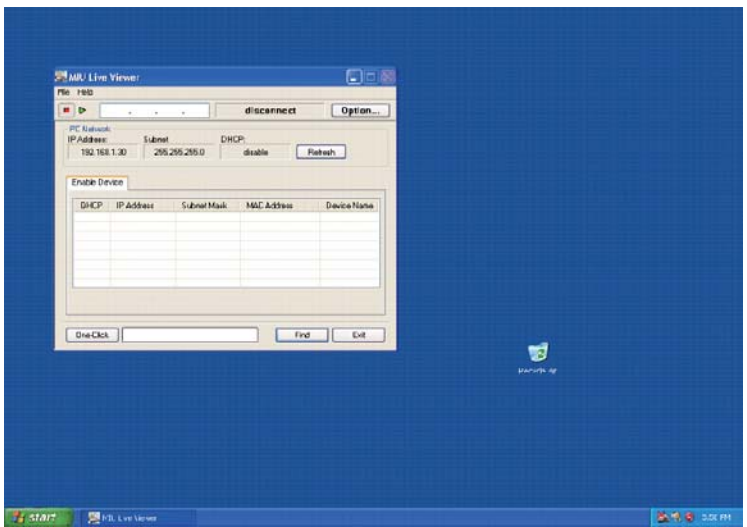

图 3.1.4.a "MIU Live Viewer"主画面

#### 3.1 使用"MIU Live Viewer"(续)

- 2) 启动 Web [Remote Control] (126节, 使用 Web [Remote Control]),点击"实 时模式"按钮,投影机输出画面将变成蓝色。
- 3) 请按照下述步骤连接至投影机。
	- (1) 点击"Find"按钮以查找可连接的投影机。如果未发现可连接的投影机并 显示出"Enable Device"标签, 则请在参阅 2 2 节后再次试着杳找。

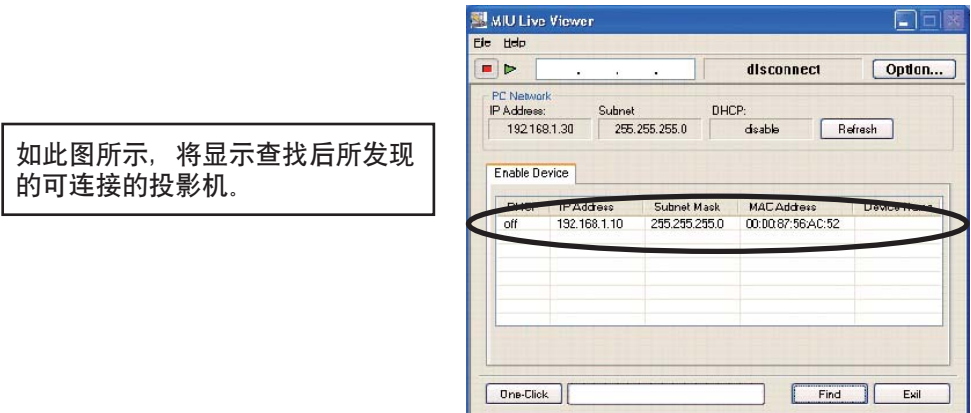

图 3.1.4.b 投影机查找结果(1)

(2) 如果在执行㆖面(1)的步骤之后发现了可连接的投影机,则请点击投影机 以选取它。

点击投影机显示的那一行以连接至 投影机,投影机的 IP 地址将显示 在捕获开始按钮㊨侧的空处。

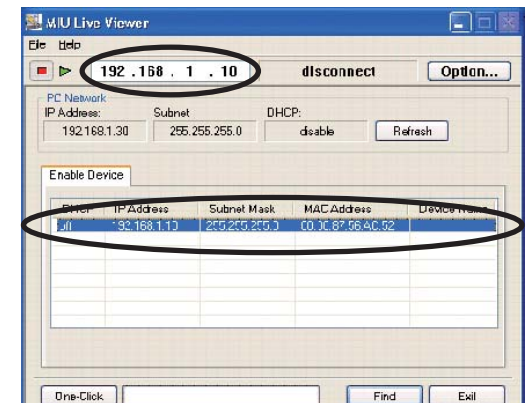

图 3.1.4.c 投影机查找结果(2)

3.使用投影机软件 —基本

#### 3.1 使用"MIU Live Viewer"(续)

(3) 点击捕获开始按钮。

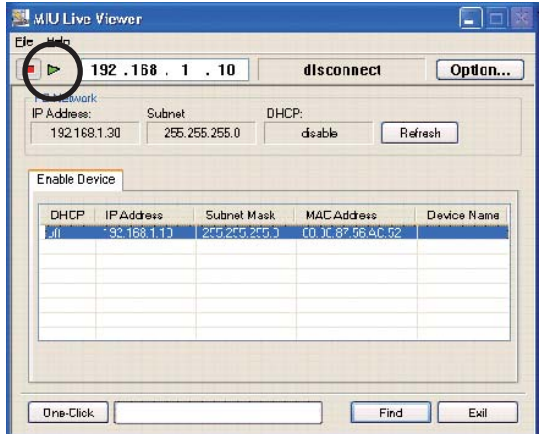

图 3.1.4.d 开始捕获

如果在按照上述步骤操作后投影机显示出电脑画面的图像,则说明连接已经成功。 "One-Click"通信功能 (QQ2 2 节) 可以被用作连接至投影机的更为简单的方式。 这只是"MIU Live Viewer"的基本用法。有关"MIU Live Viewer"的高级用法的 说明, 请参阅 4 1 节。

# 3.2 使用"无需电脑演示" —基本

本节将说明"无需电脑演示"的基本用法。

1) 将 JPEG 图像文件保存在 SD 存储卡或 USB 存储器的根目录㆗。将 SD 存储卡插 入投影机的 SD 插槽或将 USB 存储器连接至投影机的 AUX 1/0 端口。

#### 《lla 用户的指南的 插入 SD 卡和 USB 存储器》

- 2) 有关网络连接的信息, 请参阅第 3 节的说明。启动 Web [Remote Control]。
- 3) 点击 Web [Remote Control] 上的 [THUMBNAIL] 按钮, 将投影机模式变为"无需 电脑演示"模式,"缩略图"画面将出现。
- 要取出 SD 卡或 USB 存储器时,
- 4) 请务必使用 MIU 菜单中的特殊设定项目执行移除程序(QQ 用户的指南的 MIU **囊单**)。当在执行程序中出现出错对话框时,请稍等片刻后重新执行该程式。
- 5) 当要取出 SD 无线网络卡时,请务必先关闭投影机的电源。
- $6$  ) 取出 SD 卡或 USB 存储器。如要取出 SD 卡,请先取下 SD 卡槽盖,然后再将槽 盖放回原处。

#### 3.2 使用"无需电脑演示" —基本(续)

在完成上述操作步骤之后, "缩略图"画面 (图 3.2.a) 应出现。这只是 "无需电脑演示" 的基本用法。有关"无需电脑演示"的高级用法,请参阅 4.2 节的说明。

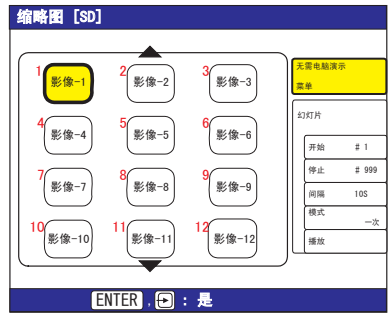

图 3.2.a 缩略图显示模式

您也可从投影机菜单启动"无需电脑演示"功能。

1) 用红外线遥控器㆖的 MENU按钮或投影机㆖的 ▲/◄/►/▼ 按钮打开投影机菜单。 2) 选择"MIU"菜单上的"无需电脑演示",并按红外线遥控器上的"ENTER"按钮 或投影机上的 ▶ 按钮, "无需电脑演示"菜单将出现。

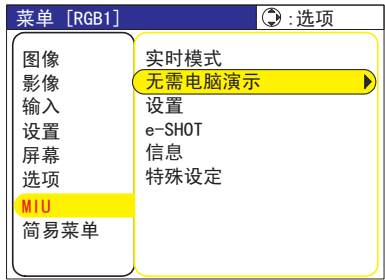

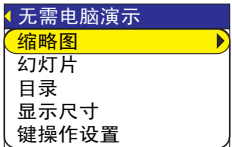

3) 选择"无需电脑演示"菜单上的"缩略图"并按红外线遥控器上的"ENTER"按 钮或投影机上的 ▶ 按钮, "缩略图"画面将出现。

**注意事顼** 在读取存储卡时,请勿将它取出。 ·不支持 SDHC (4GB 等 ) SD 存储卡。只支持 SD 存储卡(最大 2GB)。 ·某些 SD 存储卡或 USB 存储器可能工作异常。 ·不支持安全 USB 存储器。

4. 使用投影机 一高级

## 4.1 使用"MIU Live Viewer" —高级

本节将说明如何连接多台电脑。

#### 4.1.1 连接多台电脑至一台投影机(多台电脑连接)

㆒台投影机可连接多达 4 台电脑,以显示多幅屏幕图像。

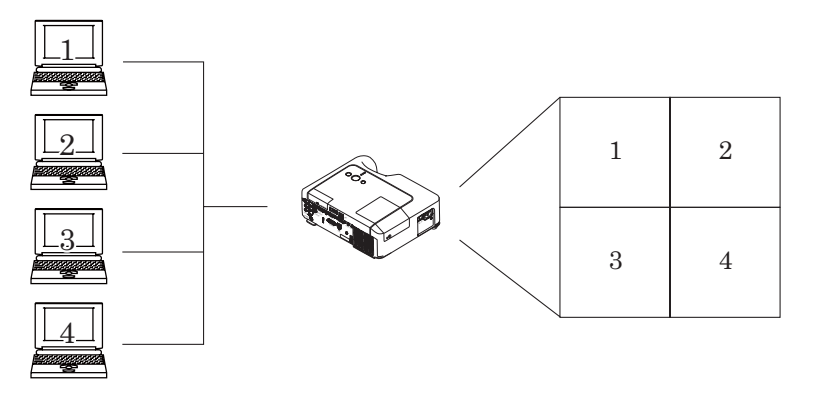

图 4.1.1.a 多台电脑连接例

多台电脑连接需要使用以下设备。

- 2至4台电脑(所有电脑均须安装 "MIU Live Viewer")
- 1 台投影机
- CAT5 LAN 电缆:必要的数量 \*
- 以太网集线器
- \* 所有电脑均须有能够通过无线 LAN 连接至投影机的无线通信, SD-Link11g 卡须 连接至投影机。[INFRASTRUCTURE] 模式连接需要使用无线接入点。(Q16)

#### 4.1 使用"MIU Live Viewer" —高级 (绩)

#### [ 连接 ]

- 1) 如图 4.1.1 a 所示, 用 LAN 电缆和集线器连接所有电脑和投影机。用 RGB 电缆 将投影机连接至所输出的监视器。
- 2) 启动各电脑上的 "MIU Live Viewer". 检查各电脑的 IP 地址并确认 IP 地址不 重叠 ( 各电脑的 [192 168 1 xxx] 中的 xxx 不同 )。
- 3) 点击 "MIU Live Viewer"中的 "Find"按钮并查找可连接的投影机。
- 4) 找到投影机后,点击"MIU Live Viewer"中的"Option"按钮, 然后打开"General" 标签并在"MultiPC Mode"下选择要连接的电脑数。设定电脑数后点击"Close" 按钮。
- 5) 点击捕获开始按钮。
- 6) 在所有电脑上重复步骤 3) 至 5) 的操作。
- \* 显示画面㊝先权

显示优先权根据电脑连接到投影机的顺序而决定。如图 4. 1. 1. b 所示,优先权决定 于不同的模式。( 较小的数字具有优先权 )

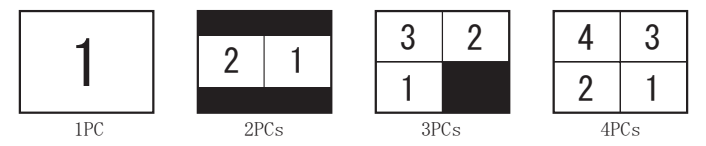

图 4.1.1 b 各模式下的优先权

有关优先权的的详细连接及规格如下。

- a) 较晚连接的电脑具有更高的优先权。
- b) 当"MultiPC Mode"(最大 4 台电脑)变为 1 台电脑模式时,发生改变的该电脑 具有最高的优先权。
- c) 即使电脑正在通信, "MultiPC Mode" 的设定也可自由地改变。
- d) 当"MultiPC Mode"下的电脑数低于所连接的电脑数时,较低优先权电脑画面 不显示,但仍然保持与投影机之间的连接。 与投影机连接的电脑超过 5 台时,较低优先权电脑的连接被切断。

**通知事项** · 如果在"MultiPC Mode"时其中一台电脑的屏幕分辨率改变,则已 改变分辨率的电脑被给予最高的㊝先权,因此电脑所设定的模式将显示在投影机 上。 ·在"MultiPC Mode"下,各画面的实际图像分辨率是原图像的 1/4,因此小文 字或线条可能难以辨认。 建议尽量使用较大的文字。使用手动 H 相调节可能会改善图像质量。

4.使用投影机 —高级

# 4.2 使用"无需电脑演示" —高级

"无需电脑演示"模式从 SD 存储卡或 USB 存储器读取图像数据并在以下一个显示模 式显示图像。

SD 存储卡和 SDIO Wi-Fi LAN 卡不能同时使用(插入投影机)。

- 缩略图显示模式(4.2.1 节)
- 全屏显示模式(4.2.2 节)
- 幻灯片显示模式(4.2.3 节)
- 目录显示模式(4.2.4 节)

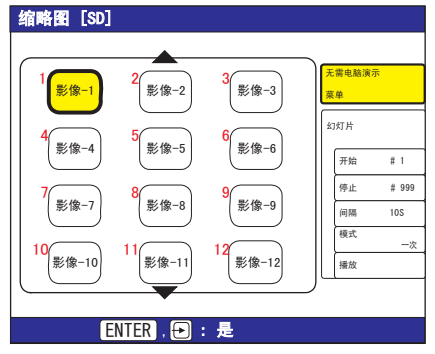

图 4.2.a 缩略图显示模式 图 4.2.b 全屏显示模式

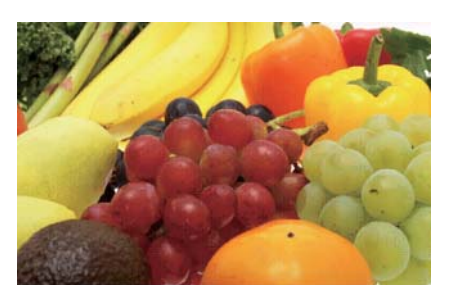

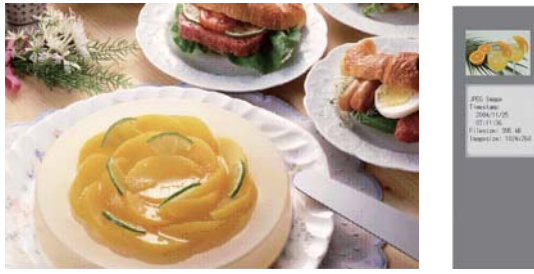

图 4.2 c 幻灯片显示模式 8.4.2 d 目录显示模式

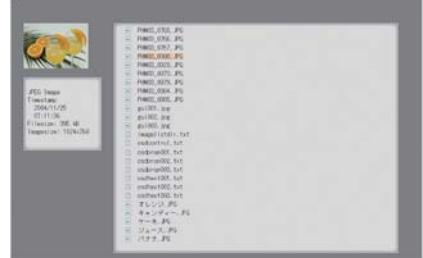

#### 4.2 使用"无需电脑演示"—高级(续)

以下图像和动画文件类型可用"无需电脑演示"显示。

- · JPEG ( .jpeg, .jpg) \* 但非渐进编码的 JPEGs。
- $\cdot$  BMP  $($  bmp)
- $\cdot$  PNG ( .png)
- · MPEG4 ( mp4) \* 在简单档次中仅支持 1Mbps 以下的小分辨率。 仅支持 VGA 以下的分辨率。 仅支持 AAC 音频格式。

#### 4.2.1 缩略图显示模式

图 4.2.1 表示缩略图显示模式。点击 Web [Remote Control] 中的 [THUMBNAIL] 按钮, 切换到缩略图显示模式。

您也可用遥控器或投影机上的按钮来启动缩略图显示模式 (153)。

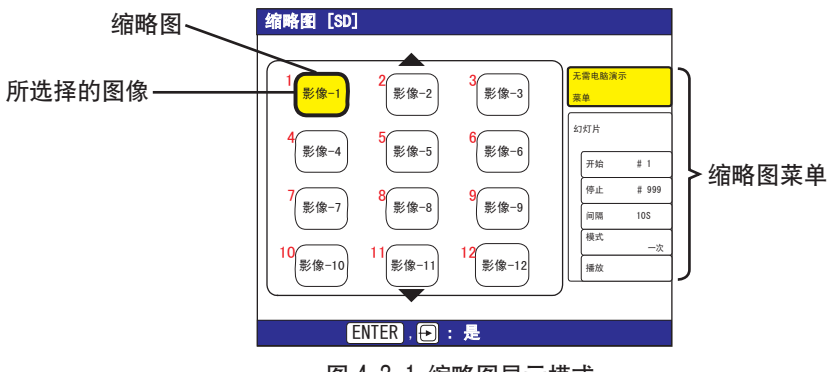

图 4.2.1 缩略图显示模式

4.使用投影机 —高级

#### 4.2 使用"无需电脑演示"—高级(续)

在缩略图显示模式下可执行以下操作。

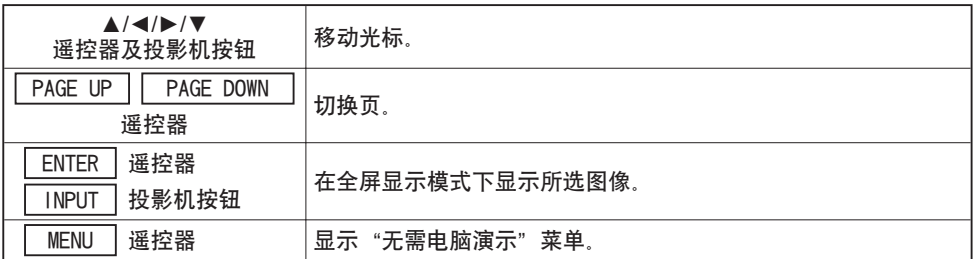

\* 当显示主投影机菜单时可执行这些操作。

**通知事顼** · 缩略图显示模式最大每页可显示 12 幅图像。

· 在缩略图模式、幻灯片模式或目录显示模式下用投影机上的 INPUT 按钮不能改 变其输入端口。

·在改变输入端口之前打开投影机菜单。

·选择最右栏上的一幅图像并按 ▶ 按钮以选择缩略图菜单。

·出现问题时,出错图标将显示在缩略图之处。

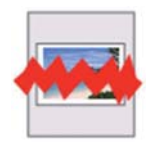

此文件已破损或是非支持的格式。

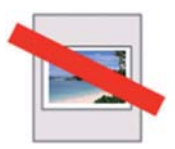

此文件列于播放列表 (1467) 中, 但实际文件不存在或无法找到。

#### 4.2 使用"无需电脑演示"—高级(续)

#### 4.2.2 全屏显示模式

全屏显示(图 4.2.2)在电脑上显示全显示图 像。要使用全屏显示时,请点击画 面上 Web [Remote Control] 菜单中的 [MENU] 按钮。当从菜单中选择 [PC-LESS PRESENTATION] 后再选择 [THUMBNAIL] 时, 请点击 [ENTER] 以便切换到全屏显示。

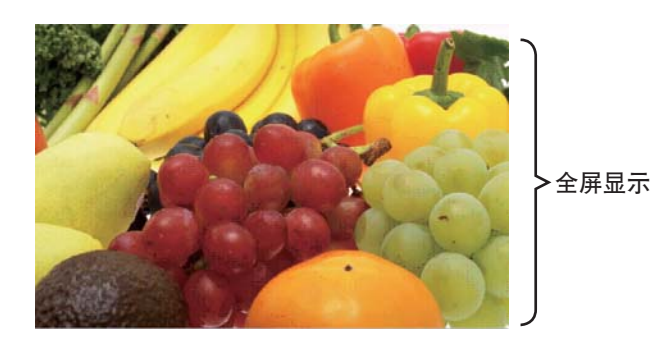

图 4.2.2 全屏显示模式

在全屏显示模式下可执行以下操作。

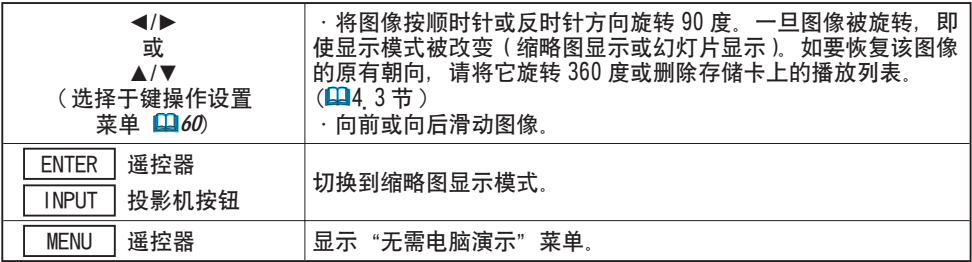

\* 当显示主投影机菜单时, 这些操作不能执行。

**通知事顼** · 在缩略图模式、幻灯片模式或目录显示模式下用投影机上的 INPUT 按钮不能改变其输入端口。

·在改变输入端口之前打开投影机菜单。

在开始或结束播放 MP4 文件时, 图像可能无法正确显示。

#### 4.使用投影机 —高级

#### 4.2 使用"无需电脑演示"—高级(续)

图像可以不同的尺寸显示。

- 1) 选择 "无需电脑演示" 菜单中的 "显示尺寸"。
- 2) 按遥控器上的 ENTER 按钮或投影机上的 ▶ 按钮。

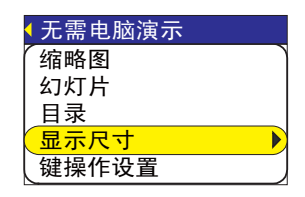

3) "显示尺寸"菜单将出现。

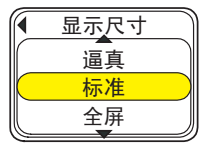

- 4)选择您所需的显示尺寸。
	- · 逼真: 以其原有的尺寸显示图像。 如果图像的原有尺寸小于画面尺寸,则在画面中央显示该图像。 如果图像的原有尺寸大于画面尺寸,则只显示该图像的中央部分。
	- •标准: 保持图像原有纵横比以尽可能大的尺寸显示整个图像。
	- ·全屏: 以屏幕的全尺寸显示图像。 图像的纵横比将被变为屏幕的纵横比。

即使动画文件的分辨率大于 VGA, 它仍然以 VGA 模式播放。 如果动画文件的分辨率小于 VGA, 则它在屏幕中央播放。

- 对于缩略图和目录显示模式,可以两种预设方式中的一种配置 ▲/▼/◀/► 按钮。
- 1) 选择 "无需电脑演示" 菜单中的 "操作 定"。
- 2) 按▶ 按钮.
- 3) "操作定"菜单将显示。

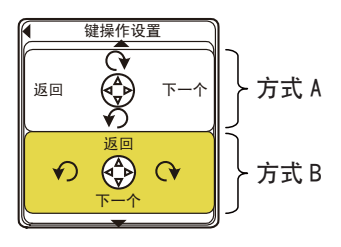

- 4) 选择键配置。
	- · 方式 A: ◀ : 向左旋转 ▶ : 向右旋转 ▲ : 上一幅图像 ▼ : 下一幅图像 · 方式 B: ◀ : 上一幅图像 ▶ : 下一幅图像 ▲ : 向右旋转 ▼ : 向左旋转

#### 4.2 使用"无需电脑演示"—高级(续)

#### 4.2.3 幻灯片显示模式

幻灯片显示模式(图 4.2.3)以全屏尺寸显示变化的图 像系列。 如要设定幻灯片显示模式,点击 Web [Remote Control] 中的 [SLIDE SHOW] 按钮。 通过播放列表 (1443节) 或菜单可设定其显示时间。

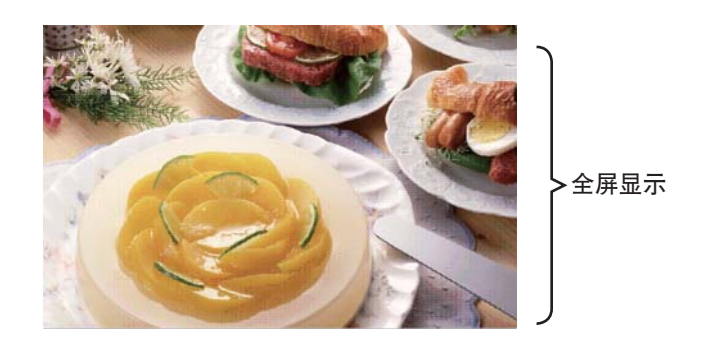

图 4.2.3 幻灯片显示模式

在幻灯片显示模式下可执行以下操作。

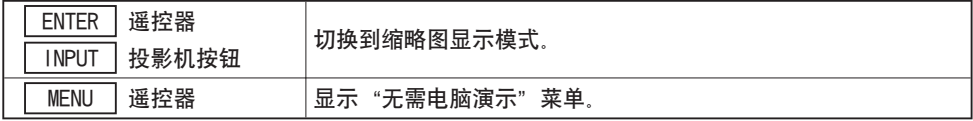

\* 当显示主投影机菜单时不能执行这些操作。

**通知事项** 在缩略图模式、幻灯片模式或目录显示模式下用投影机上的 INPUT 按钮不能改变其输入端口。

·在改变输入端口之前打开投影机菜单。

·未列于播放列表的图像将不在缩略图显示模式下显示 (1467)。

·如果通过缩略图菜单设定"开始 #"、"停止 #"、"间隔"和"模式",这些设定 将具有比播放列表设定更高的优先权。

· 从目录中删除 "slidemode\_txt" 以重设优先权。

·当"幻灯片"、"模式"被设定为"一次"时,在按遥控器上的 ENTER 按钮或按 投影机上的 INPUT 键之前,幻灯片最后的一帧图像将一直保留在屏幕上。

#### 4.使用投影机 —高级

#### 4.2 使用"无需电脑演示"—高级(续)

幻灯片显示模式也可通过投影机菜单来启动。

选择"无需电脑演示"菜单上的"幻灯片", 按遥控器上的 ENTER 按钮或投影机上 的 ▶ 按钮启动幻灯片。

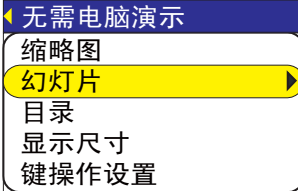

幻灯片播放选项可通过"缩略图"画面上的缩略图菜单来配置。 1) 开始 #: 设定幻灯片的开始。

- 2) 停止 # : 设定幻灯片的结束。
- 
- 3) 间隔 :设定整个幻灯片的显示时间。
- 4) 模式 : 选择幻灯片播放模式。 ㆒次:播放幻灯片㆒次。 循环:循环播放幻灯片。
- 5) 播放 :播放幻灯片。

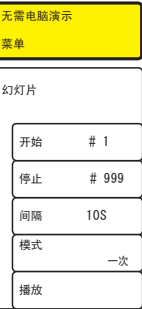

#### 4.2 使用"无需电脑演示"—高级(续)

#### 4.2.4 目录显示模式

目录显示模式(图 4.2.4)显示保存在存储卡上的目录和文件(包括无法显示的文件) 的树状结构表。点击 Web [Remote Control] 中的 [DIRECTORY] 按钮切换到目录显 示模式,目录树将显示,在目录显示模式下当前所选图像文件的预览显示在画面左 ㆖方。对于视频和动画文件,文件的初始帧作为预览显示。目录或无法显示的文件 无预览显示。选择文件后按 ENTER 按钮便可播放可播放的文件。 在缩略图显示模式下, 选择目录并按 ENTER 按钮将显示目录中的文件。

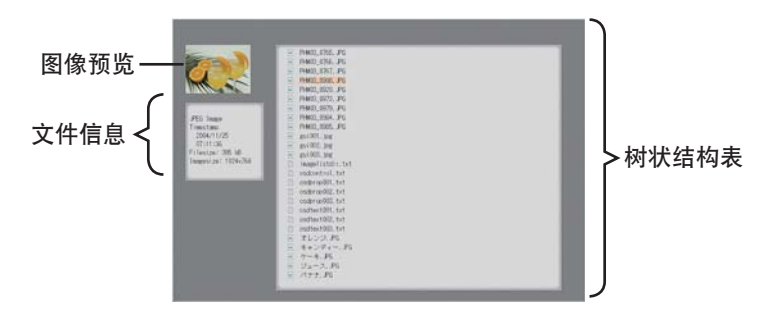

#### 图 4.2.4 目录显示模式

4.使用投影机 —高级

#### 4.2 使用"无需电脑演示"—高级(续)

在目录显示模式下可执行以下操作。

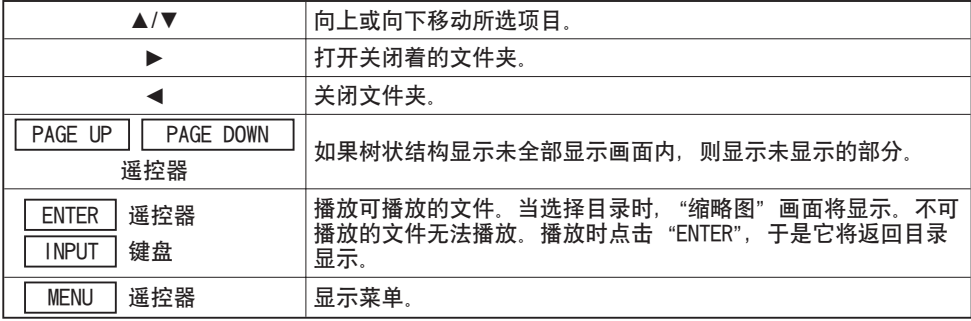

\* 当显示主投影机菜单时不能执行这些操作。

**通知事顼** · 在缩略图模式、幻灯片模式或目录显示模式下用投影机上的 INPUT 按钮不能改变其输入端口。

·在改变输入端口之前打开投影机菜单。

· 目录名和文件名只能使用字母和数字。

·目录显示模式最大可显示 10 层目录。无法显示超过 10 层的文件和目录。 如果有太多的文件或目录,则有些将无法显示。遇此情况时,请从存储卡中删除 部分文件或目录。

#### 4.2 使用"无需电脑演示"—高级(续)

目录显示模式也可通过投影机菜单来启动。

选择"无需电脑演示"菜单中的"目录",按遥控器上的"ENTER"按钮或投影机上 的 ▶ 按钮以切换到目录显示模式。

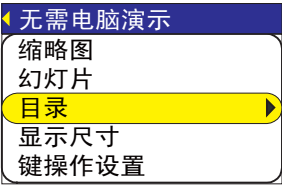

[ 文件信息 ]

文件信息显示以下信息。

可显示的静止图像文件

- 文件格式 ( JPEG、PNG 和 BMP )
- 时间标记(建立日期)
- 文件大小(文件的大小)
- 图像尺寸(文件分辨率)

可显示的视频文件

- 文件格式(MP4)
- 时间标记 (建立日期)
- 文件大小(文件的大小)
- 动画尺寸(文件分辨率)
- 动画时间(动画长度)

不能显示的文件

- 文件格式(目录:目录,不能显示的文件:文件)
- 时间标记 (建立日期)
- 文件大小(文件的大小)

# 4.2 使用"无需电脑演示"—高级(续)

#### 4.2.5 "无需电脑演示"出错讯息

在"无需电脑演示"模式时在特殊条件下会出现出错讯息。它会出现在画面下方的 灰色区域内。

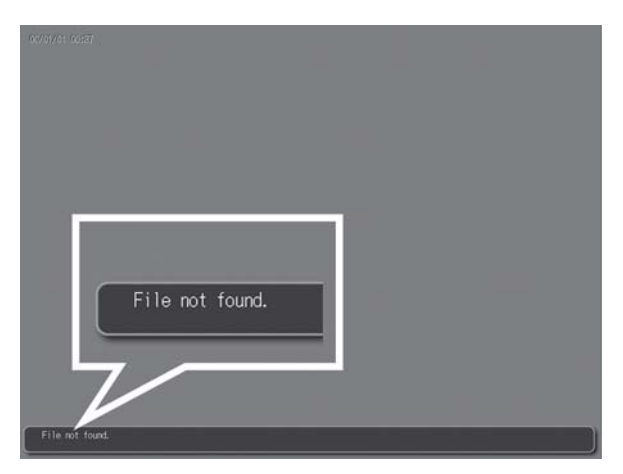

图 4.2.5 "无需电脑演示"出错讯息

# "无需电脑演示"出错讯息表

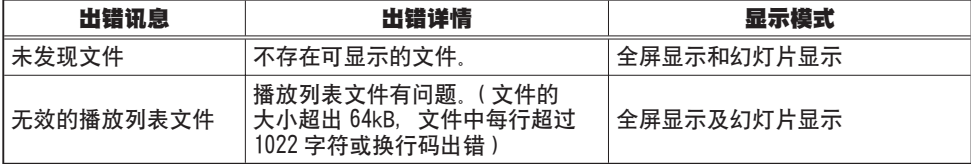

# 4.3 播放列表

播放列表是㆒种 DOS 格式文本文件,它决定在缩略图或幻灯片显示模式㆘静止图像 文件或活动图像文件显示的顺序。

播放列表文件㈴为 [imagelistdir.txt]。当"无需电脑演示"模式被用于显示不存 在的播放列表中的任何目录时,此文件名被创建。播放列表文件被创建于所显示的 目录内。

**通知事顼** · 播放列表一旦被创建便不能被覆盖。同样,在播放列表被创建后保 存于卡上的图像将不能显示。为了能够观看新添加的文件,既不能删除播放列表 也不能手动添加文件。

可在电脑上编辑播放列表文件中设置显示时间和幻灯片显示模式的 旋转信息。另外,通过从播放列表文件中删除图像所出现的行可使图像不显示。通 过在此增添文件名和通往播放列表的路径可使新增添的文件显示。

[ 添加文件至播放列表例示 ](路径名/路径名/…/ 文件名, 显示时间, 旋转信息)

images/photo1/img001.jpg images/photo1/img002.jpg, 2000 images/photo1/img003.jpg, 500, rot1 images/photo1/img004.jpg images/photo1/img005.jpg, 500, rot2

文件扩展㈴后的数字为幻灯片显示时间。此显示时间可以 100ms 的最小增幅设定成 0 ㉃ 999900(ms)之间的值显示时间后的数字为旋转信息。rot1 顺时针旋转图像 90 度,rot2 为 180 度,rot3 为 270 度。(当未指定旋转信息或指定 rot0 时,图像 不旋转。)

显示时间与旋转信息应以逗号(",")分隔。

注意事项 · 一行上的最大字符数为 1024 个( 含换行 ), 如果字符数超过 1024 个, 1 播放列表将无效并导致出错。

·播放列表的最大文件大小为 64kB。如果图像大小超过 64kB,播放列表将无效。 ·播放列表可登记最多 999 个图像文件。如果播放列表超过 999 个文件,仅最初 的 999 个文件可使用。

·删除现有的播放列表,以便可显示新增添的图像。

# 4.4 通过电子邮件发出失败和警告报警

当投影机需要维护或出现异常时,投影机可自动发送警报到所指定的电子邮件地址。

**通知事项** 最多可指定 5 个电子邮件地址。 如果投影机突然断电,则可能无法发送电子邮件。

#### 邮件设置 (QQ26)

若要使用投影机的电子邮件功能,请通过互联网浏览器设置以下事项。 例如: 如果投影机的 IP 地址被设定为 192.168.1.10/:

- 1) 将 [http://192.168.1.10] 输入到互联网络滤器的地址栏。
- 2) 输入管理者 ID 和密码并点击 [Logon] 。
- 3) 点击主菜单上的 [Port Settings].
- 4) 点击 [Enable] 确认框打开 SMTP 端口。
- 5) 点击 [Apply] 键保存设置。

通知事项 · 在 SMTP 端口设置变更后需要重新启动网络。点击【Network Restart] 并设置以下项目。

- 6) 点击 [Mail Settings] 并设置各项目, 有关详情, 请参阅 通过互联网浏览器 设置和控制投影机 中的 Mail Settings.
- 7) 点击 [Apply] 键保存设置。

通知事项 · 点击 [Mail Settings] 中的 [Send Test Mail] 键,确认电子邮 件设置正确无误。以下邮件将被发送到所指定的地址。

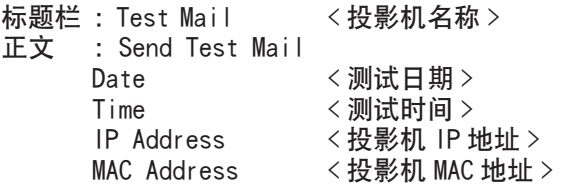

#### 4.4 通过电子邮件发出失败和警告报警(续)

#### 邮件设置(续)

- 8) 通过电子邮件设定设置故障 / 警告警报。点击主菜单上的 [Alert Settings] 。
- 9) 选择并设置各警报项目, 有关详情, 请参阅 **通过互联网浏览器设置和控制投** 影机 中的 Alert Settings
- 10) 点击 [Apply] 键保存设置。

故障 / 警告电子邮件之格式如下:

- 标题栏 : <邮件标题 > <投影机名称 >
- 正文 : < 邮件正文 >

Date < 故障 / 警告日期 >

- 
- Time <故障/警告时间><br>IP Address <投影机 IP 地址>  $<$  投影机 IP 地址 >
- MAC Address < 投影机 MAC 地址 >

4.使用投影机 —高级

# 4.5 通过 SNMP 操纵投影机

当启动 SNMP 时, 投影机可发送故障 / 警告警报到所指定的计算机。

**通知事项** 建议由网络管理者来执行 SNMP 功能。 须将 SNMP 管理软件安装在计算机上以通过 SNMP 来监控投影机。

#### SNMP 设置 (QQ25)

通过互联网浏览器设置以下项目以使用 SNMP。 例如: 如里投影机的 IP 地址被设定为 192, 168, 1, 10/:

- 1) 将 [http://192.168.1.10] 输入到互联网浏览器的地址栏中。
- $(2)$  输入管理者 ID 和密码并点击 [Logon]。
- 3) 点击主菜单上的 [Port Settings]。
- 4) 点击 [Enable] 确认框打开 SNMP 端口。 当故障 / 警告发生时, 设置用以发送 SNMP 俘获的 IP 地址。

通知事项 · 在 SNMP 俘获设置变更后需要重新启动网络。点击【Network Restart] 并设置以下项目。

- 5) 点击主菜单上的 [Security Settings].
- $6$ ) 点击 [SNMP] 并在所显示的画面上设置公用名称。

**通知事项** · 在公用名称变更后需要重新启动网络。 点击 [Network Restart] 并设置以下项目。

- 7) 进行用于故障 / 警告的俘获传送的设置。点击主菜单上的 [Alert Settings] 并选择要进行设置故障 / 警告的项目。
- 8) 点击 [Enable] 确认框以发送用于故障 / 警告的 SNMP 俘获。当不需要 SNMP 俘 获传送时, 请清除 [Enable] 确认框。
- 9) 点击 [Apply] 键保存设置。

# 4.6 通过程式控制投影机

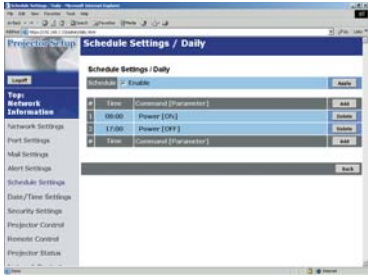

投影机可通过日程安排进行自动控制。

通知事项 · 您可以安排以下控制项目: Power ON/OFF, Input Source 及 Transferred Image Display。 日程安排有 3 种类型: 1) daily 2) day of the week 3) specific date。 · 日程安排项目的优先者如下: 1) specific date 2) day of the week 3) daily。 · 日程安排的项目可最多使用 5 个指定日期。当超过一个项目被安排为相同 的日期和时间时,较小编号者将优先 (例如, 'Specific day No. 1' 优先于 'Specific day No. 2'等等 )。 在启动日程安排的项目之前,请务必设置日期和时间。

4.使用投影机 —高级

#### 4.6 通过程式控制投影机(续)

#### 日期 / 时间设置 (Q34)

可通过互联网浏览器调节日期 / 时间设置。 例如: 如果投影机的 IP 地址被设定为 192.168.1.10/:

- 1) 将 [http://192.168.1.10] 输入到互联网的地址栏中。 输入管理者 ID 和密码并点击 [Logon] 。
- 2) 点击主菜单上的 [Date/Time Settings] 并设置各项目。有关详情, 请参阅 通过互联网浏览器设置和控制投影机 中的 Date/Time Settings 项目。
- 3) 点击 [Apply] 键保存设置。

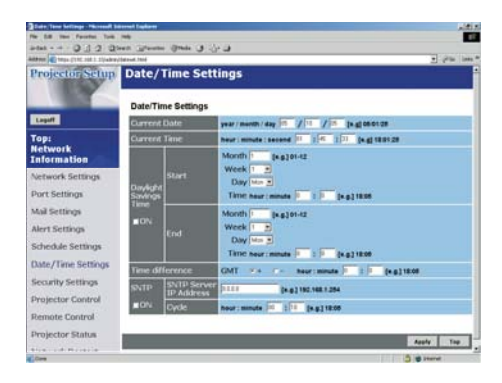

通知事项 在夏令时或 SNTP 设置变更后,需要重新启动网络。 · 即使已正确设定日期和时间但时钟走时不准确,则可能是因时钟内置的电池 电力已耗尽。请按照更换电池的㈲关说明更换电池。

# (11) 用户的指南的 内置时钟电池)

· 内置时钟的时间不㆒定准确。 建议使用 SNTP 以保持时间准确。
#### 4.6 通过程式控制投影机(续)

#### 日程设置 (1932)

可从互联网浏览器设置日程安排。 例如: 如果投影机的 IP 地址被设定为 192. 168. 1. 10:

- 1) 将 [http://192.168.1.10/ 输入到互联网络滤器的地址栏中。
- $(2)$  输入管理者 ID 和密码并点击 [Logon]
- 3) 点击主菜单上的【Schedule Settings】并选择所需的日程安排项目。 例如, 如果您想要在每个星期日执行该指今, 则请选择 [Sunday]。
- 4) 点击 [Enable] 确认框启动日程安排。
- 5) 输入特定日程安排的日期 (Month/Day)。
- 6) 点击 [Add] 并设定时间、指令和参数,并且在您想要添加指令时点击 [Add This Schedule]。
- 7) 当您想要删除㈰程安排时,点击 [Delete] 键。

日程安排有三种类型

- 1) Daily: 在每天指定的时间进行指定的操作。
- 2) Sunday ~ Saturday: 在一个指定的周日的指定时间进行指定的操作。
- 3) Specific Date: 在指定的㈰期和时间进行指定的操作。

通知事项 · 在待机模式下,当保存至少1个"Power On" 日程安排时,电源 指示灯将闪烁绿色约 3 秒钟。 · 当使用日程安排功能时,电源线须连接至投影机和插口,并且电源开关须开 启 [ | ]。当电源开关被关闭时,日程安排功能不起作用,或房间的断路器断开 [O]。当投影机接通电源时, 电源指示灯将点亮呈橙色或绿色。

# 4.7 e-SHOT(静止图像传送)显示

投影机可显示通过网络传送的静止图像。

e-SHOT 传送需要计算机的专用软件。请访问 www.3m.com/meetings 以获得应用程 序及软件的最新版本。㈲关该软件的说明,请参阅使用说明书。

所支持的文件类型为 JPG、BMP 和 PNG。

# 4.8 通过网络进行命令控制

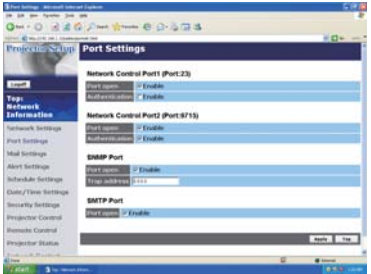

您可用 RS-232C 命令通过网络设置和控制投影机。

### 通信端口

以下两个端口用于命令控制。 TCP #23 TCP #9715

**通知事项** 当通信端口 (TCP #9716) 被用于 e-Shot 传送功能时,不能通过此 端口进行命令控制。

## 命令控制设置 (1125)

设置以下项目:当使用命令控制时,可通过互联网浏览器设置以下项目。 例如: 如果投影机的 IP 地址被设定为 192.168.1.10:

- 1) 将 [http://192.168.1.10/] 输入到互联网浏览器的地址栏中。
- $(2)$  输入管理者 ID 和密码并点击 [Logon]
- 3) 点击主菜单上的 [Port settings].
- 4) 点击 [Enable] check box 确认框,打开 [Network Control Port (Port: 23)] 使用 TCP #23。当需要认证时,点击 [Enable] 确认框设置 [Authentication] , 否则,则清除确认框。
- 5) 点击 [Enable] 确认框,打开 [Network Control Port (Port: 9715)] 以使用 TCP #9715。当需要认证时,点击 [Enable] 确认框设置 [Authentication] ,否则, 则清除确认框。
- 6) 点击 [Apply] 键保存设置。

#### 4.8 通过网络进行命令控制 (续)

#### 命令控制设置(续)

当启动认证设置时,需要进行以下设置。  $( \ \, 36)$ 

- 7) 点击主菜单上的 [Security Settings].
- $8)$  点击 [Network Control] 并输入所需的认证密码。\* 参阅通知事项 1
- $9)$  点击 [Apply] 键保存设置。 $*$  参阅通知事项 2

\*通知事项1 · 认证密码将与 [Network Control Port1 (Port: 23)], [Network Control Port2 (Port: 9715)]. 和 [Image Transfer Port (Port: 9716)] 相同。

**\*通知事项 2** ・重新启动网络后新的认证设置即有效。当变更任何认证设置时 均须重新启动网络。使用主菜单上的 [Network Restart] 便可重新进行网络连 接。

#### 4.8 通过网络进行命令控制 (续)

## 命令格式

不同的通信端口命令格式不同。

TCP #23

可使用未进行任何变更的 RS-232C 命令。回复数据格式与 RS-232C 命令相同。但在 启动认证时若认证失败,则将发回以下回复。

< 认证失败时的回复 >

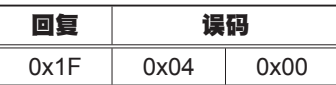

TCP #9715

#### 发送数据格式

以下格式被添加到 RS-232C 命令的标题 (0x02), 数据长度 (0x0D), 检查和 (1 字节) 和连接 ID(1 字节 )。

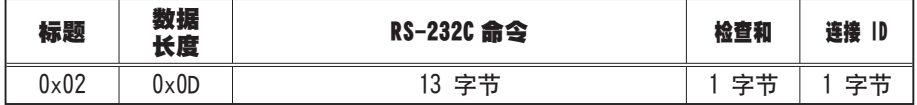

标题 → 0x02,固定

数据长度 → RS-232C 命令字节长度 (0x0D, 固定)

RS-232C 命令 → 以 0xBE 0xEF(13 字节 ) 开始的 RS-232C 命令 )

检查和 → 这是在从标题到检查和添加小于 8 字节时为零的值。

连接 ID → 从 0 到 255 的随机值 ( 此值被附加干回复数据中)

4.使用投影机 —高级

#### 4.8 通过网络进行命令控制 (续)

#### 回复数据格式

连接 ID( 该数据与发送数据格式的连接 ID 相同 ) 被添加在 RS-232C 命令回复数据 ㆖。

<ACK 回复 >

| 复             | <b>ママ ID</b> |
|---------------|--------------|
| $0 \times 06$ | ÷.           |

<NAK 回复 >

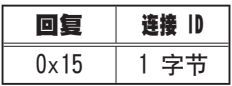

< 错误回复 >

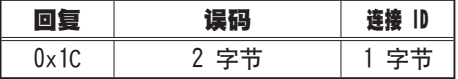

< 数据回复 >

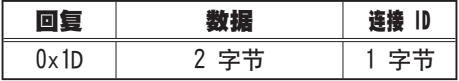

< 投影机占用回复 >

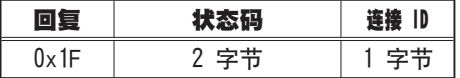

< 认证错误回复 >

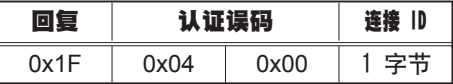

#### 4.8 通过网络进行命令控制 (续)

#### 自动连接中断

在建立通信后 30 秒钟内若未进行通信, 则 TCP 连接将自动中断。

#### 认证

当认证被启动时,若认证未成功,则投影机不会接受命令。投影机用 MD5 (Message Digest 5) 运算法则采用询问回应型认证方式。

当投影机使用 LAN 时, 如果认证被启动, 则会送回随机的 8 字节。汇集此接收到的 8 个字节和认证密码并用 MD5 运算法则摘要此数据,然后将它添加到所发送命令的 前面。

如果认证密码被设定为"password", 随机 8 个字节为"a572f60c", 下面为其例示。

- 1) 选择投影机。
- 2) 从投影机接收随机的 8 个字节"a572f60c"。
- 3) 汇集该随机 8 个字节 "a572f60c"和认证密码 "password", 则变成 "a572f60cpassword"。
- 4) 用 MD5 运算法则摘要此赋值"a572f60cpassword"。 则为: "e3d97429adffa11bce1f7275813d4bde"
- 5) 5) 将此 "e3d97429adffa11bce1f7275813d4bde" 添加到命令之前并发送该数 据。

发送"e3d97429adffa11bce1f7275813d4bde"+ 命令。

6) 6) 当发送的数据正确时, 命令将被执行并送回回复数据。否则, 将送回认证失 败的数据。

## 5. 故障诊断

# 5.故障诊断

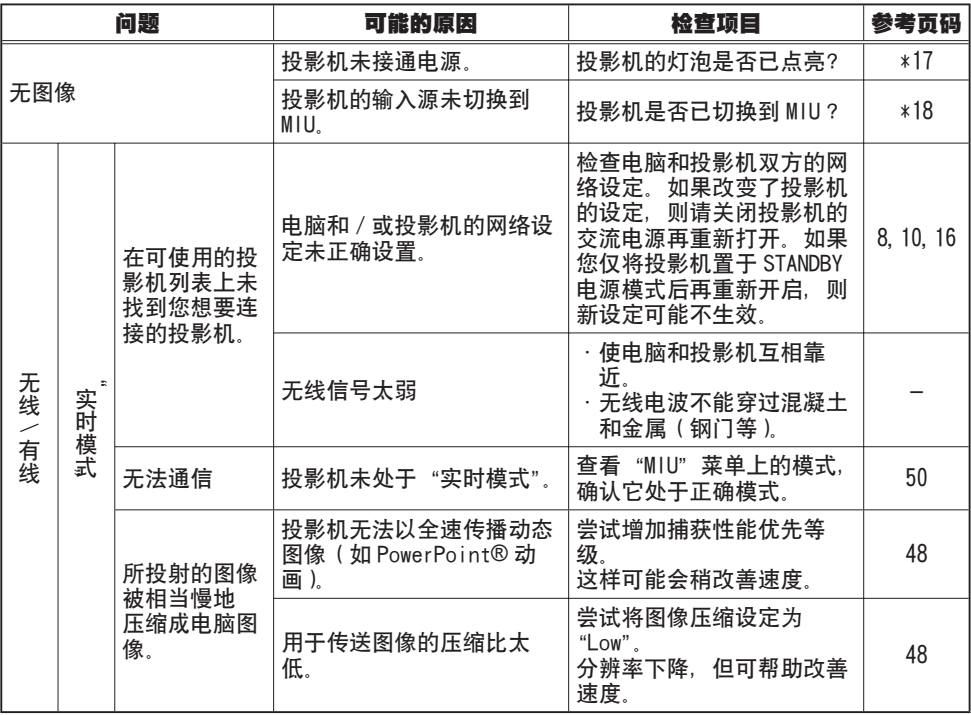

(接下页)

## 5. 故障诊断(续)

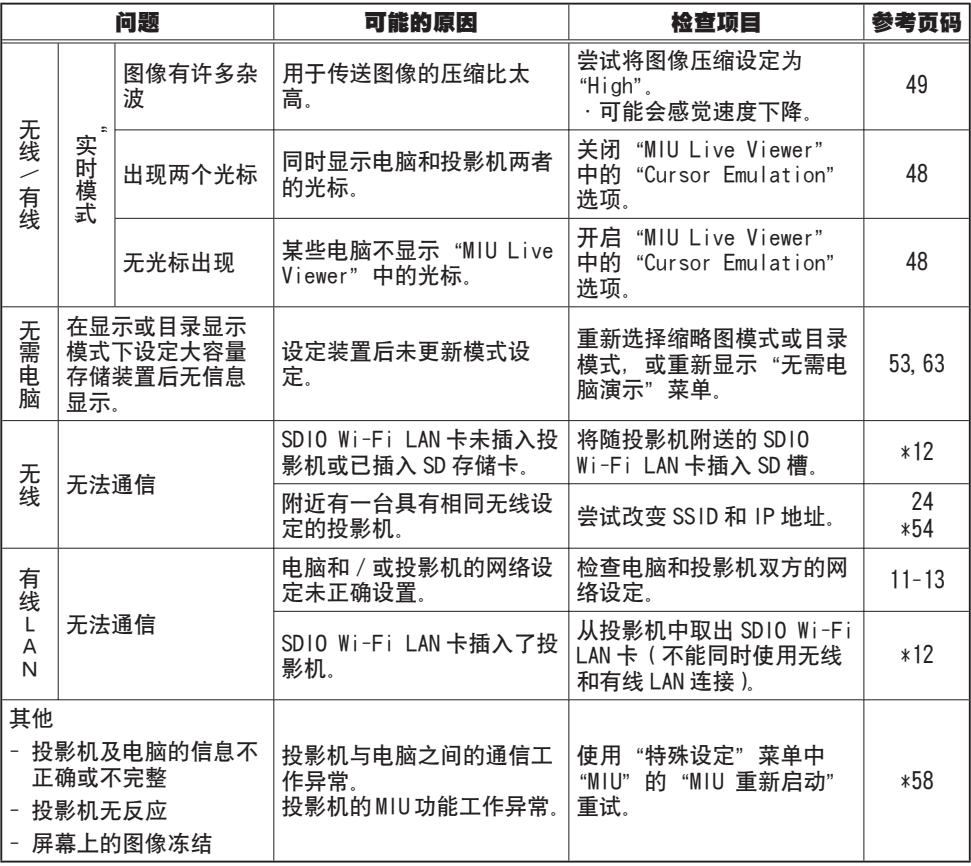

\* 使用说明书 - 操作指南

# 6.规格

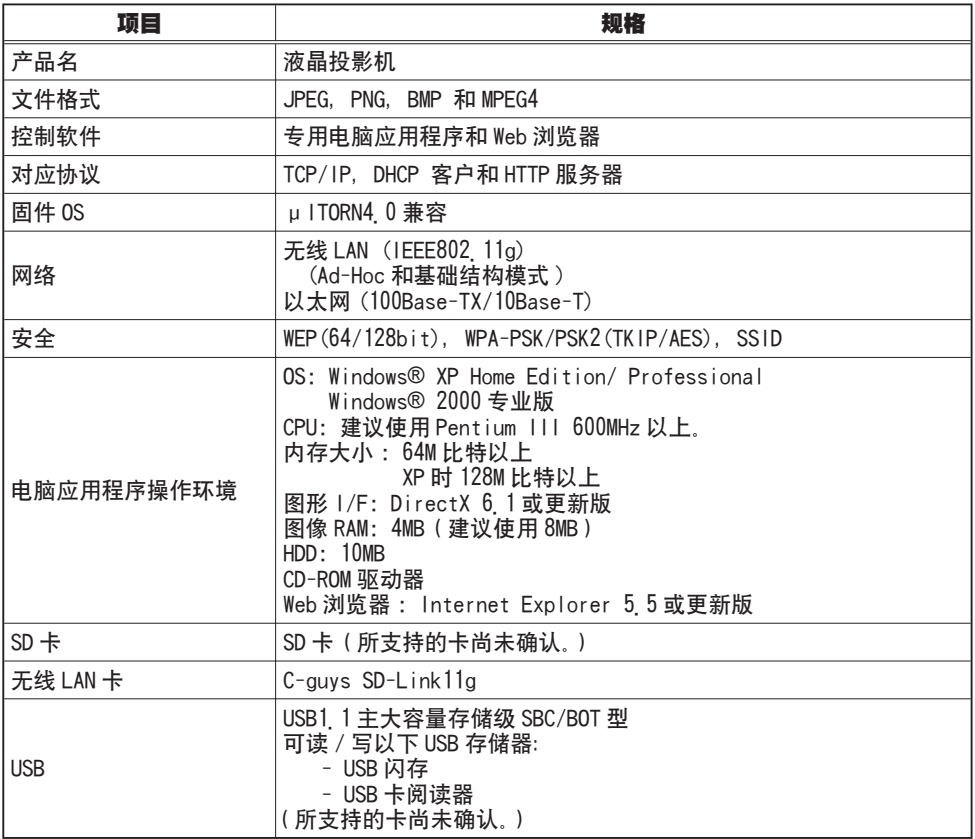

# 7. 质保和售后服务

如果设备出现故障,请首先参考"5. 故障诊断" ( *80*) 进行建议的检查。如果无法 解决故障,请联系您的经销商或服务公司。他们会告诉您适用的保修条款。

#### 要使用本机时

在操作本机之前,请仔细通读此使用说明书。3M™ 多媒体投影机是为在室内使用而设计、构建和测试的, 它使用 3M 灯泡、 3M 吊装硬件和名义上的本地电压。

使用其他的更换用灯泡、在室外使用本机或使用不同的电压均未经测试,可能会损坏投影机外围设备及 / 或创造出一 个潜在的、不安全的工作条件。

3M 多媒体投影机和墙壁显示系统是为在普通办公室环境中使用而设计的。

• 16 ° -29 ° C (60 ° -85 ° F)

• 10-80 %RH (不凝结)

• 0-1828 m (0-6000 英尺 ) 高于海平面

其周围的操作环境中应不含空气传播的烟尘,油脂,油类及其他可能影响到投影机操作或性能的污染物。 在非上述条件的状态下使用本机将不能享受产品保修服务。

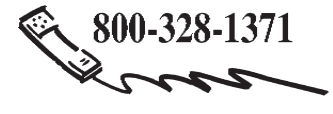

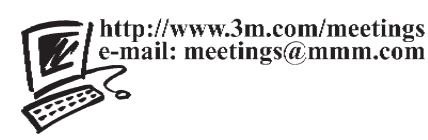

**3M Austin Center** Building A145-5N-01 6801 River Place Blvd. Austin, TX 78726-9000

**3M Canada** P.O. Box 5757 London, Ontario N6A 4T1

**3M Mexico, S.A. de C.V.** Apartado Postal 14-139 Mexico, D.F. 07000 Mexico

**3M Europe** Boulevard de l'Oise 95006 Cerge Pontoise Cedex France 在中国印刷

© 3M 2006 78-6970-9462-7 Rev. A